# **Be nutze rha ndbuc h**

**(Ve rsion für Mic rosoft Windows)** 

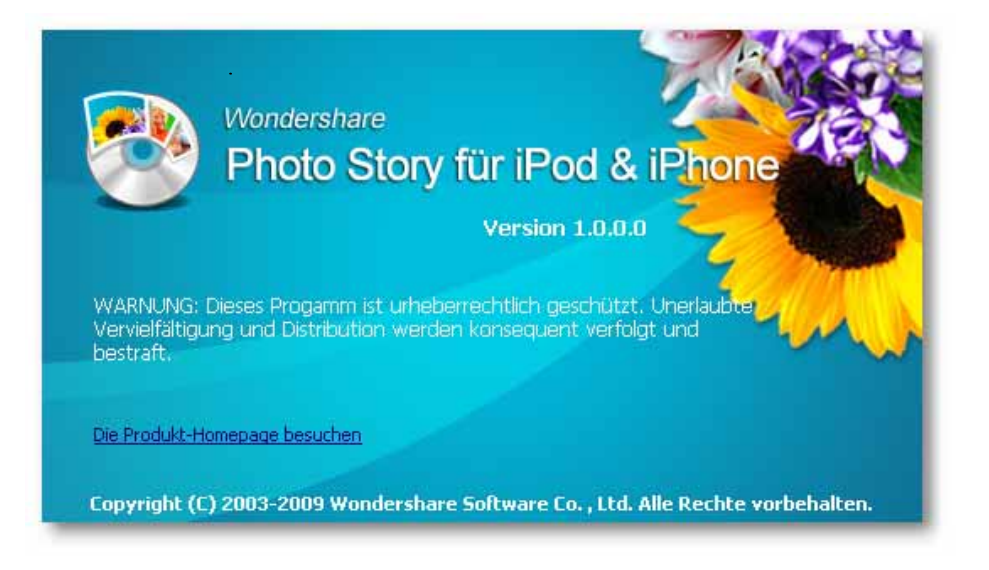

Die vorliegende Dokumentation ist urheberrechtlich geschützt. Alle Rechte bleiben vo rb e ha lte n, insb e so nd e re d a s Re c ht d e r Ve rvie lfä ltig ung und Ve rb re itung , so wie d e r Üb e rse tzung . Ke in Te il d ie se r Pub lika tio n d a rf o hne sc hriftlic he G e ne hmig ung d e s Urhe be rre c htsinhabers in irg endeiner Form durch Fotokopie, Mikrofilm oder andere Ve rfa hre n re produziert oder in eine für Maschinen, insbesondere Da te nve ra rb e itung sa nla g e n, ve rwe nd b a re Sp ra c he üb e rtra g e n we rd e n. Sä mtlic he Wie d e rg a b e re c hte b le ib e n vo rb e ha lte n.

Wondershare ist ein eingetragenes Warenzeichen der Wondershare Software Co. & Ltd.. And e re re re inte Produktnamen sind te ilwe ise Warenze ich en der entsprechenden He rste lle rfirme n.

Irrtum und inha ltlic he Änd e rung so wie Pro g ra mm-Änd e rung e n b le ib e n vo rb e ha lte n. C o p yright 2009 Wondershare Software Co & Ltd.

Wondershare Photo Story für iPod & iPhone

## **Inhalt**

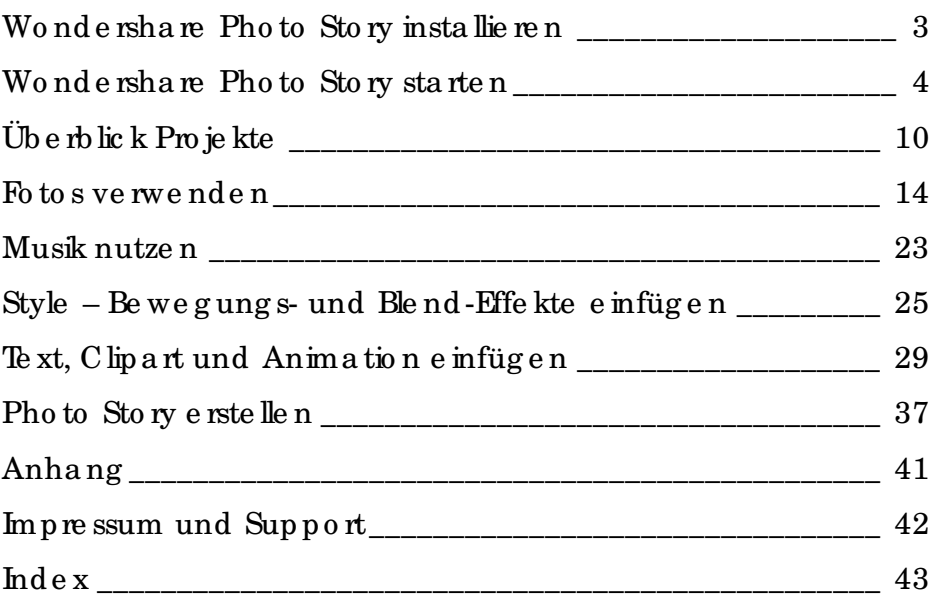

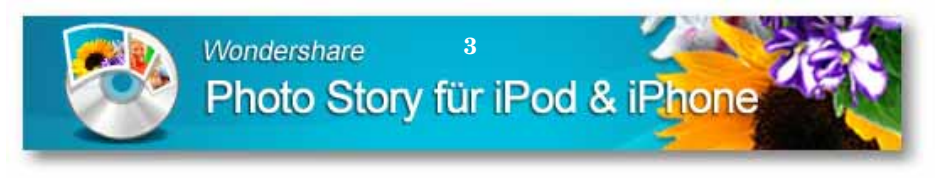

## **Wonde rsha re Photo Story insta llie re n**

Wir fre ue n uns, d a ss Sie d ie So ftwa re Wo nd e rsha re Pho to Sto ry für iPo d & iPho ne e rwo rb e n ha b e n. Die se So ftwa re e rla ub t Ihne n Fo to s und Musik zu e ine m a nimie rte n Multime d ia c lip zusa mme nzuste lle n und d e n fe rtig e n Clip kö nne n Sie a uf Ihre m Ap p le iPo d o d e r a uf Ihre m Ap p le iPho ne a nse he n. Zue rst insta llie re n Sie a b e r d ie So ftwa re a uf Ihre m PC.

Legen Sie die Installations-CD in das CD- bzw. DVD-Laufwerk Ihre s PCs e in, d a mit d ie a uto ma tisc he Insta lla tio n sta rte t.

Da s Be g rüßung sfe nste r d e r Insta lla tio n e rsc he int. Klic ke n Sie a uf d ie Sc ha ltflä c he *We ite r* a m unte re n Ra nd .

Sta rte t die Installa tion nicht selbstständig, öffnen Sie auf dem Windows-De skto p d e n *Arb e itsp la tz*. Da na c h wä hle n Sie d a s La ufwe rk, in d e m Sie die Installations-CD eingelegt haben und klicken hier auf die Insta lla tio nsd a te i.

Als nä c hste s wird Ihne n d ie *Lize nzve re inb a rung* e ing e b le nd e t. Se tzen Sie hier den Markierung spunkt vor *Ich akzeptiere die Ve re inb a rung* , um d ie Lize nzve re inb a rung a nzune hme n. Klic ke n Sie a uf d ie Sc ha ltflä c he *We ite r.* 

Im Fe nste r *Zie l-O rdne r wä hle n* kö nne n Sie d a s Insta lla tio nsve rze ic hnis fe stle g e n. An d ie se r Ste lle üb e rne hme n Sie d ie Vo rg a b e , d ie Ihne n d ie Insta lla tio n vo rsc hlä g t.

Falls Sie den Ziel-Ordner ändern wollen, klicken Sie auf die Sc ha ltflä c he *Durc hsuc he n* a m End e d e s Eing a b e fe ld e s. Da s Fe nste r *O rdne r suc he n ö ffne t sic h*. Hie r wä hle n Sie d a s ne ue Ve rze ic hnis a uf Ihrem Computer. Markieren Sie den gewünschten Ordner und klic ke n Sie d a na c h a uf d ie Sc ha ltflä c he *O K*, so mit wird d a s ne ue Ve rze ic hnis für d ie Insta lla tio n üb e rno mme n. Im Fe nste r *Zie l-O rdne r wä hle n* klic ke n Sie a uf d ie Sc ha ltflä c he *We ite r* a m unte re n Ra nd .

 $\overline{\mathbf{4}}$ Photo Story für iPod & iPhone

**Wondershare** 

Das Fenster Zusätzliche Aufgaben auswählen wird eingeblendet. Hierwirde in Desktopsymbol und ein Symbol in der Schnellstartleiste von Windows erstellt. Se tzen Sie hier den Markierung shaken vor dem Punkt Desktop-Symbol anlegen und vor dem Punkt Symbol in der Schnellstartleiste anlegen. Klicken Sie danach auf die Schaltfläche We ite  $r$ .

Wenn Sie Anderungen in den Fenstern der Installationseinstellungen vomehmen wollen, können Sie sich mit der Schaltfläche Zurück rückwärts und mit Weiter vorwärts durch die einzelnen Dialogfenster bewegen.

Das nächste Fenster Installation durchführen enthält eine Zusammenfassung Ihrer getroffenen Einstellungen. Bestätigen Sie die se Auflistung, indem Sie auf die Schaltfläche Installieren klicken.

<sup>8</sup> Der Kopiervorgang beginnt und die Dateien werden von der Installations-CD auf Ihren PC übertragen. Der Status der Installation wird durch einen farbigen Laufbalken angezeigt.

Am Ende der enfolgreichen Installation klicken Sie im letzten Fenster auf die Schaltfläche Fertigstellen. Die Installation wird abgeschlossen und die Software sofort geöffnet.

#### Wondershare Photo Story starten

Das Programm können Sie aus dem Startmenü von Windows aufrufen. Dazu wählen Sie im Startmenü Start / Programme / Wondershare / Photo Story für iPod & iPhone /Wondershare Photo Story für iPod & iPhone.

Der Pfad zum Programmstart im Startmenü ist von der eingesetzten Windows-Version und dem gewählten Anzeigedesign abhängig.

Altemativ können Sie die Software auch über das Desktopsymbol starten, indem Sie es anklicken (Doppelklick).

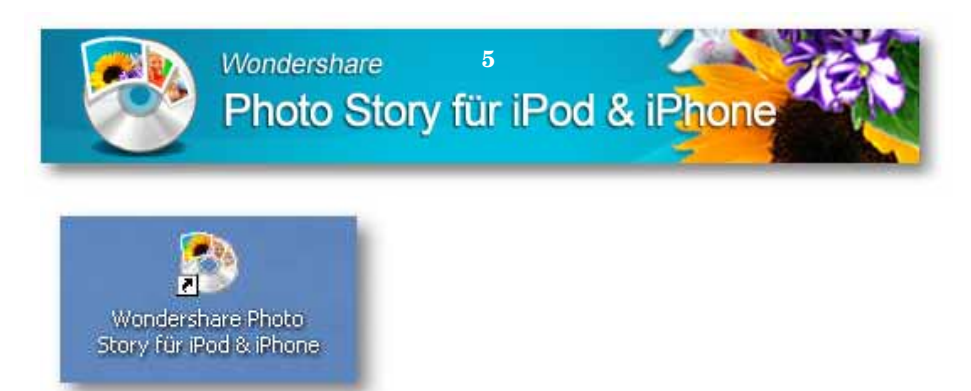

Ab b .: De skto p symb o l

### Programmoberfläche

Nach dem Start wird die Programmoberfläche geöffnet, die Ihnen bild schirm füllend angezeigt wird. Die se Oberfläche ist in verschiedene Be re iche aufgeteilt.

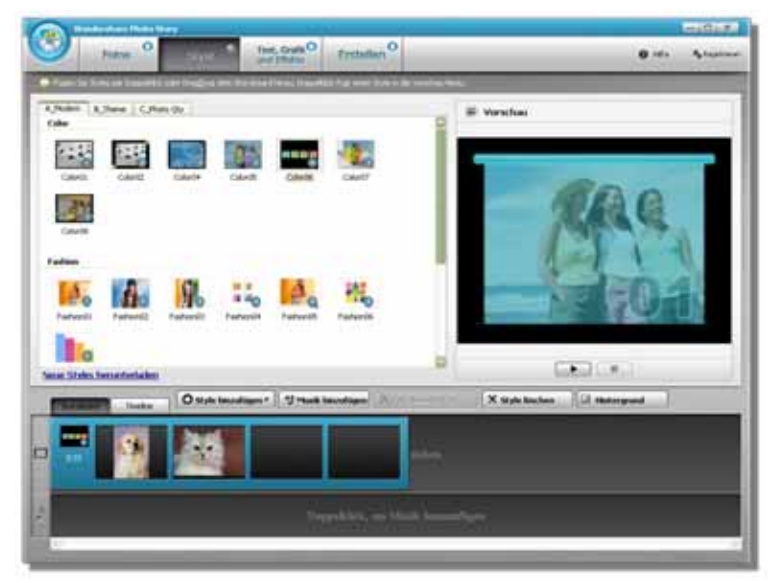

Abb.: Programmoberfläche

linke n fünf  $\text{Aut}$  $d$ er Se ite  $o$  be rep. Rand finden **Sie** a m Aktionsschaltflächen Menü, Fotos, Style, Text, Grafik und Effekte und Erstellen, mit denen Sie Fotos und Audiodateien in die Photo Story e infügen, bearbeiten und ausgeben können.

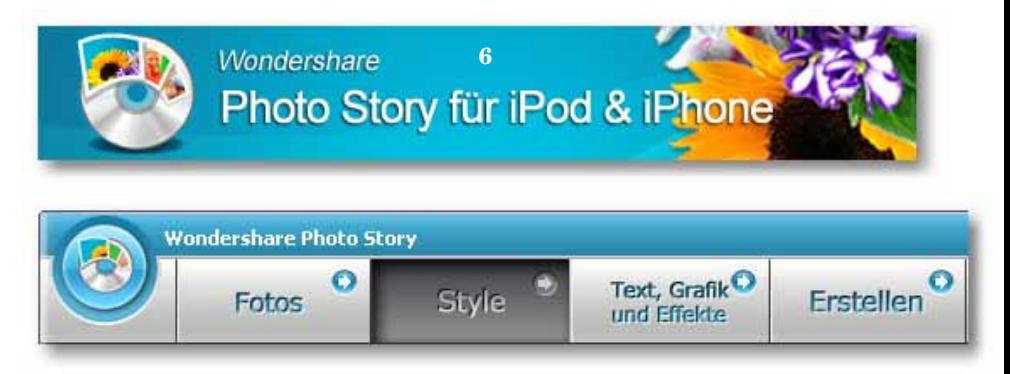

Ab b .: Me nüsc ha ltflä c he n links

Klic ke n Sie a uf d ie rund e Aktio nssc ha ltflä c he , ö ffne t sic h d a s Me nü mit ve rsc hie d e ne n Arb e itsp unkte n

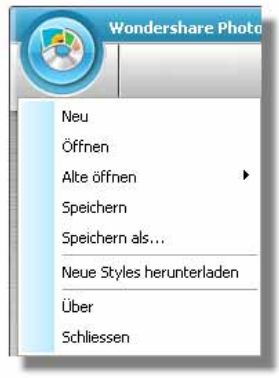

Ab b .: rund e Aktio nssc ha ltflä c he *Me nü* g e ö ffne t

Klic ke n Sie a uf e ine d e r q ua d ra tisc he n Aktio nssc ha ltflä c he n, ve rä nd e rt sich der Arbeitsbereich in der Mitte der Programmoberfläche. Hier kö nne n Sie d ie e inze lne n Sc hritte für d ie Zusa mme nste llung und Erste llung Ihre r Pho to Sto ry vo rne hme n.

**Sc haltfläc he** *Fo to s***:** Hie r kö nne n Sie d ie Pho to Sto ry mit Fo to s, und Aud io d a te ie n, so wie mit Üb e rg a ng sb le nd e n zusa mme nste lle n und b e a rb e ite n.

**Sc haltfläc he** *Style* **:** Eine Auswa hl vo n a nimie rte n Vo rla g e n kö nne n Sie hie r für d ie Pho to Sto ry wä hle n.

**Sc haltfläc he** *Te xt, Grafik und Effe kte* **:** Hie r kö nne n Sie Fo to s mit Te xte n, Clip sa rt und Effe kte n ve rse he n.

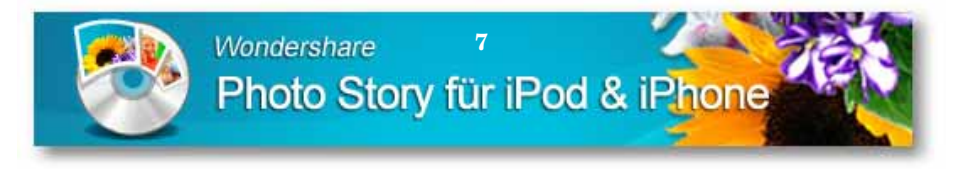

**Sc haltfläc he** *Erste lle n***:** Hie r kö nne n Sie e ine Pho to Sto ry a usg e b e n, wo b e i Sie sic h zwisc he n d e r Ausg a b e a uf Ihre n Ap p le iPo d und Ihr Ap p le iPho ne e ntsc he iden können.

Auf der rechten Seite am oberen Rand finden zwei weitere Me nüsc ha ltflä c he n, d ie na c h Anklic ke n zusä tzlic he Me nüp unkte e ntha lte n.

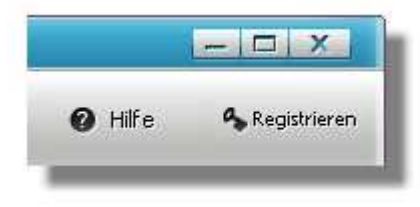

 $A$ h b  $\cdot$  zwe i Me nüsc ha ltflächen rechts

Der mittlere Teil der Programmoberfläche beinhaltet die Arbeitso berfläche, deren Aussehen von der Wahl der angeklickten Aktio nssc ha ltflä c he a b hä ng ig ist.

Im unte re n Be re ic h d e r Pro g ra mmo b e rflä c he find e n Sie d ie *Time line b zw. da s Sto ryb o a rd*. Hie r füg e n Sie Fo to s und Aud io d a te ie n e in.

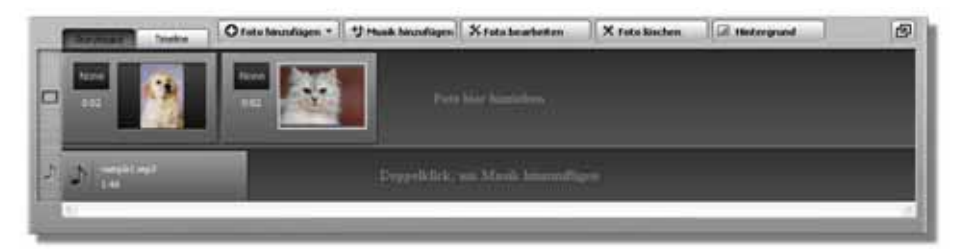

Ab b .: Sto ryb o a rd

Dabei sind über der Timeline bzw. dem Storyboard zusätzliche Sc ha ltflä c he n a ng e o rd ne t, mit d e ne n Sie in d e r Ze itle iste b zw. im Sto ryb o a rd a rb e ite n und Änd e rung e n vo rne hme n kö nne n.

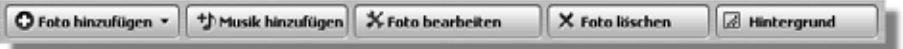

Ab b .: Sc ha ltflä c he n üb e r Sto ryb o a rd / Time line

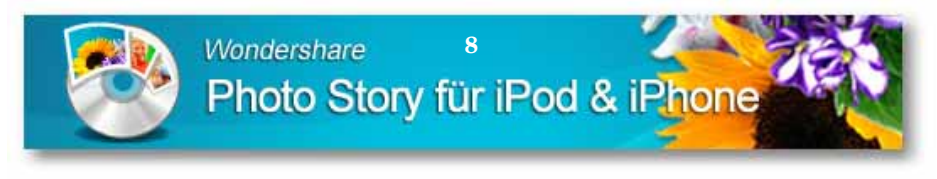

#### *Ansic ht Sto rybo ard und Time line we c hse ln*

We nn Sie mit Fo to s und Musik a rb e ite n, kö nne n Sie d ie se in d e r T*ime line ,*  der Ze itle iste positionieren oder Sie ändem die Ansicht und können alle e ing e füg te n Ele me nte in d e r G e sa mta nsic ht a ls Filmstre ife n im *Sto ryb o a rd* a nze ig e n la sse n.

Da b e i können Sie die Ansicht wechseln, ind em Sie direkt auf die Reiter d e r Re g iste rka rte n a m linke n Ra nd klic ke n.

Klicken Sie auf den Reiter Storyboard, werden Ihnen zwei Spuren, die Fo to sp ur und die Audio sp ur angezeigt. Die Fo to swerden als einzelne Bild e r in e ine m Stre ife n a ng e ze ig t und d ie e ing e füg te n Musikd a te ie n we rd e n in d e r a nd e re n d e r Aud io sp ur e ing e füg t.

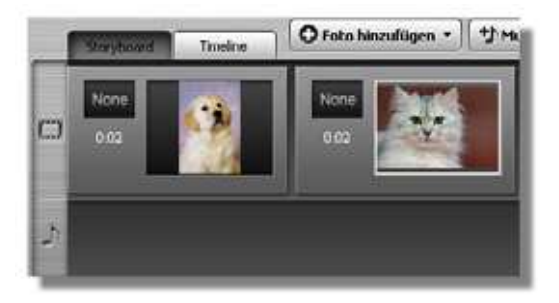

Ab b .: Ansic ht Sto ryb o a rd

Klicken Sie auf den Reiter *Time line*, werden Ihnen mehrere Spuren a ng e ze ig t, ne b e n d e r Fo to sp ur und d e r Aud io sp ur, find e n Sie hie r Sp ure n für Effe kte und Tite le ing a b e n.

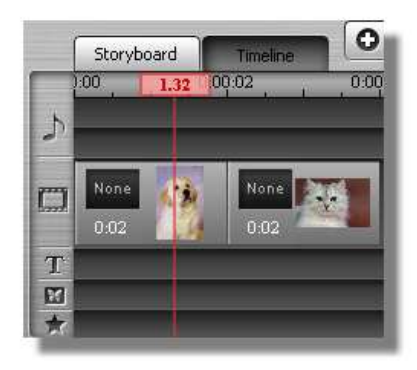

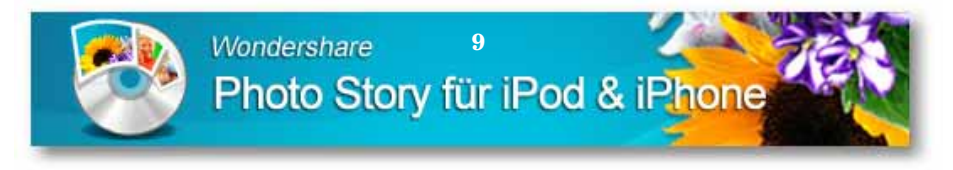

Für verschiedene Bearbeitung svorgänge müssen Sie die Ansicht zwischen Timeline und Storyboard ändem, um bestimmte Schritte dum hfühmn zu können

#### Re g istrie rung

Sie das Programm das ersten Mal. wird **Thnen**  $\overline{d}$  a s Starte n Registrierungsfenster eingeblendet. Hier geben Sie den Lizenznamen und die Seriennummer in die jeweiligen Eingabefelder ein. Beides, den Lizenznamen und die Seriennummer finden Sie in den Unterlagen der Software Wondershare Photo Story für iPod & iPhone. Danach klicken Sie auf die Schaltfläche Registrieren. Es wird dann eine Verbindung ins Internet aufgebaut und Ihre Software wird registriert und freigeschaltet.

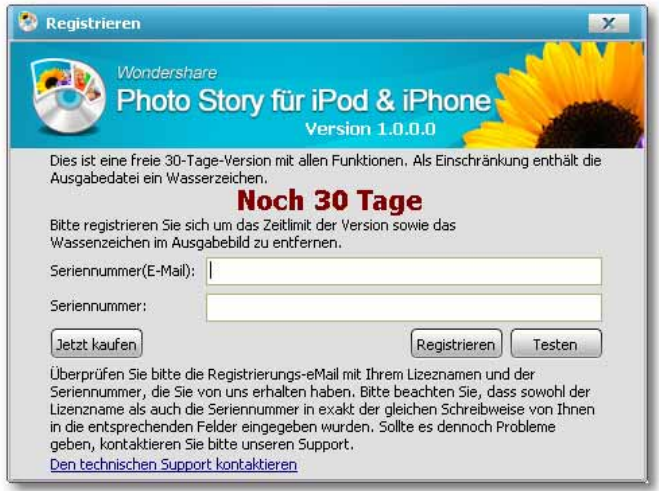

 $Ab b$ : Registrie ren

Falls Sie die Software als Testversion einsetzen, können Sie sich über die Schaltfläche *Jetzt kaufen* ins Internet auf die Webseite  $\sqrt{2}$ Wondershare verbinden. um e in e Se rie nnumme r  $hzw$ . e in e Registrierungsnummer käuflich zu erwerben.

Verwenden Sie die Software als Testversion, wird der Text Testversion in je den Multime diaclip sichtbareinge fügt. In der Vollversion ist die ser Text nicht mehr vorhanden.

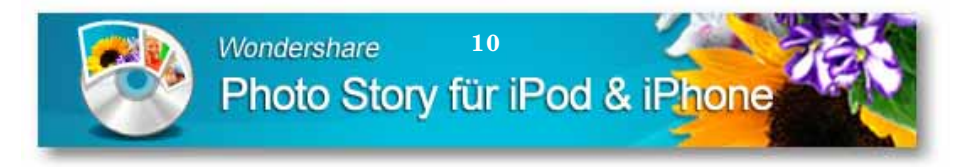

Wollen Sie die Registrierung an dieser Stelle beenden bzw. eine Numme r sp ä te r e rwe rb e n, klic ke n Sie a uf d ie Sc ha ltflä c he *Te ste n*. Die Re g istrie rung kö nne n Sie je d e rze it in d e r re c hte n o b e re n Ec ke d e r Programmo be rfläche aufrufen, ind em Sie auf die Menüschaltfläche *Re g istrie re n* klic ke n.

#### *Hilfe aufrufe n*

Brauchen Sie Hilfe, klicken Sie in der rechten oberen Ecke auf den Me nüp unkt *Hilfe / Ha ndb uc h*. So e rha lte n Sie we ite re Info rma tio ne n zum Pro g ra mm.

#### *Wo nde rshare Pho to Sto ry be e nde n*

Wenn Sie das Programm nach erfolgreicher Arbeit beenden wollen, klic ke n Sie in d e r linke n o b e re n Ec ke a uf d ie rund e Aktio nssc ha ltflä c he *Me nü* und wä hle n hie r d e n Me nüp unkt *Da te i / Sc hlie sse n*.

## **Übe rblic k Proje kte**

Um den Überblick bei der Erstellung Ihrer Photo Stories zu behalten, kö nne n Sie Ihre Zusa mme nste llung e n mit Fo to s, Musik, Effe kte und Tite l in Pro je kte a b sp e ic he rn. Die se Pro je kte kö nne n Sie imme r wie d e r a ufrufe n und Änd e rung e n a n d ie se n Zusa mme nste llung e n vo rne hme n. Da na c h kö nne n Sie d a s Pro je kt e rne ut a b sp e ic he rn und b ra uc he n Ihre Pho to Sto ry nic ht e rne ut zusa mme nzuste lle n, so nd e rn Sie la d e n e infa c h d a s g e sp e ic he rte Pro je kt.

#### *Pro je kt Ne u*

Wo lle n Sie e ine ne ue Pho to Sto ry e rste lle n, wä hle n Sie üb e r d ie rund e Aktio nssc ha ltflä c he *Me nü* d e n Me nüp unkt *Ne u*. Da na c h wird d ie Pro g ra mmo b e rflä c he a uf d e n Anfa ng szusta nd zurüc kg e se tzt, d ie Time line b zw. d a s Sto ryb o a rd wird g e le e rt und Sie kö nne n e ine ne ue Zusa mme nste llung mit Ihre n Fo to s und Musikd a te ie n b e g inne n.

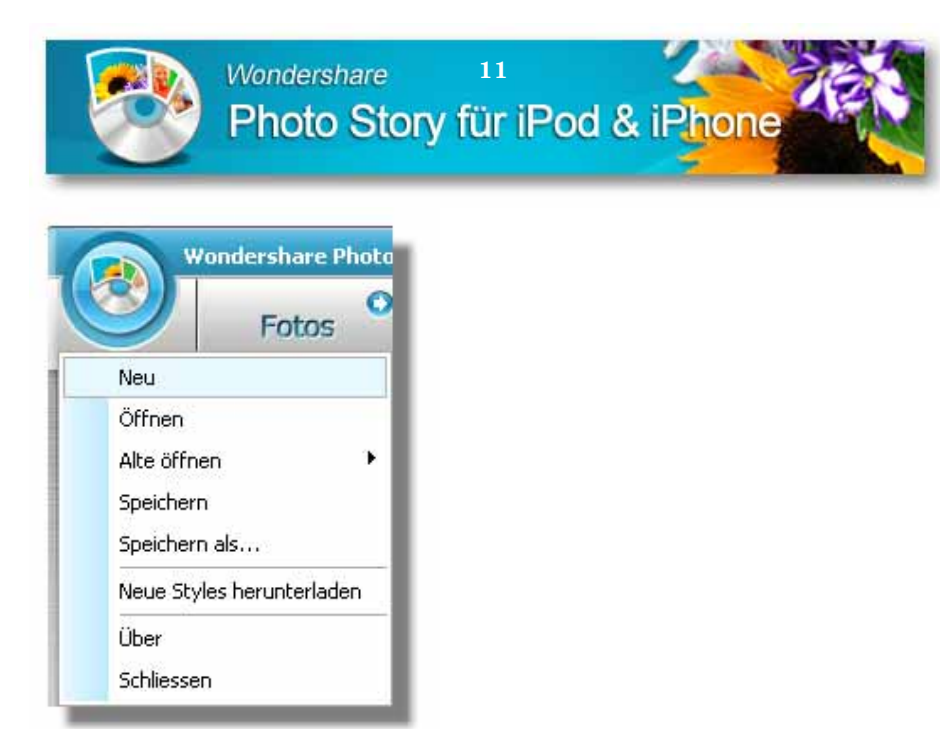

Abb.: Menügeöffnet und Neuwählen

#### Projekt speichem

Haben Sie Ihre Photo Story zusammengestellt, sowie auch die Änderungen an Fotos und Musikdateien vorgenommen, können Sie alles in einem Projekt speichern.

Wählen Sie über die runde Aktionsschaltfläche Menü den Punkt Speichem bzw. Speichem als... Danach wird das Dialogfenster Diashow speichem geöffnet. Geben Sie im Eingabefeld Clip Name einen Dateinamen für das Projekt ein und wählen zusätzlich einen Speicherpfad hinter Clip Ordner.

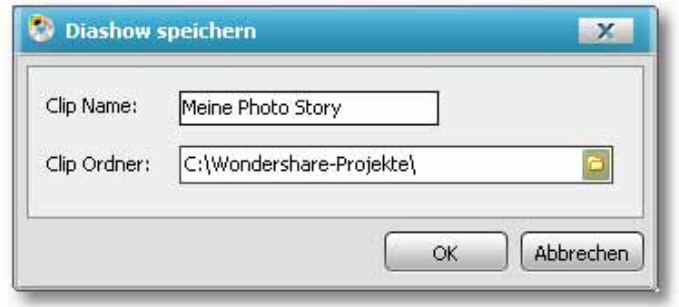

Ab b .: Pro je kt sp e ic he m

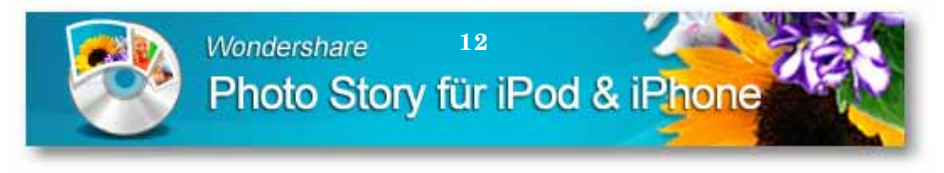

Um die Eingaben zu übernehmen, klicken Sie auf die Schaltfläche  $OK$ Danach wird das Projekt mit dem Clip-bzw. Projektnamen und der Date jendung \*.p sa jm gewählten Pfad abgespeichert.

#### Pro je kt öffne n

Wenn Sie eingespeichertes Projekt erneut aufrufen möchten, wählen  $\rm S$ ie über die Aktionsschaltfläche *Menü* den Punkt  $\rm \tilde{O}$ *ffnen.* Im dazugehörigen. Dialogfenster suchen Sie die gewünschte Projektdatei mit der Dateiendung \*.psa. Markieren Sie diese und klicken dann auf die Schaltfläche Öffnen.

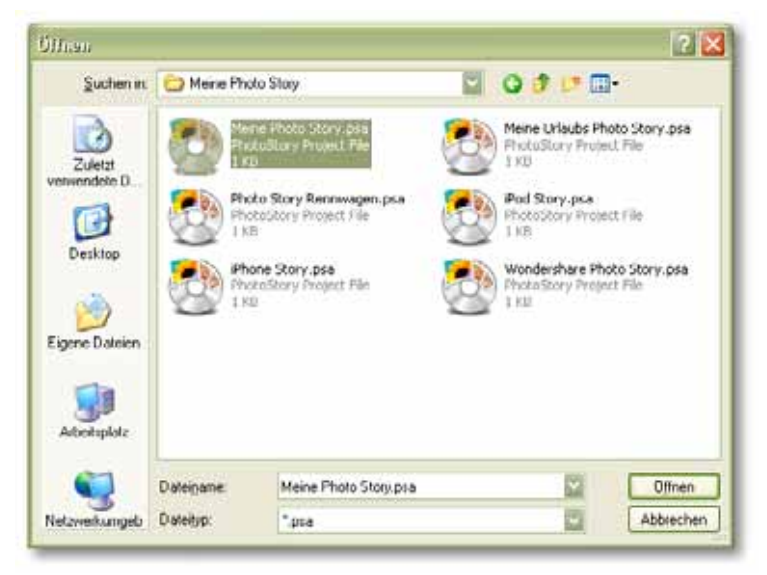

Ab b .: Dia log fenster für Projekte öffnen

Das Projekt mit der Zusammenstellung wird geladen, wobei Fotos und Audiodateien selbstständig in die Timeline, bzw. in das Storyboard eingefügtwerden.

Die originalen Dateien der Bilder und Musikdateien dürfen Sienicht von der Festplatte entfemen oder an eine andere Stelle verschieben, ansonsten können beim Öffnen der Projektdatei diese Daten nicht geladen werden.

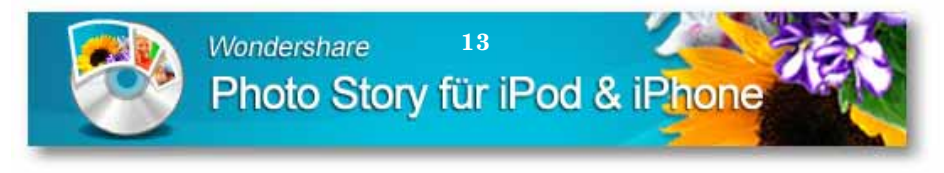

#### Werbung

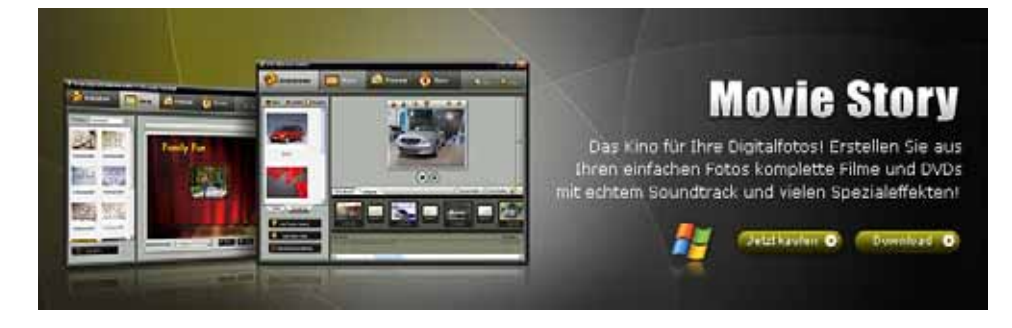

#### Die fantastisch einfache Lösung für professionelle Filme & DVD Diashows

Der einfache Weg zum perfekten Urlaubsvideo! Nehmen Sie Ihre Fotos, kombinieren Sie die Aufnahmen mit Musik, spannenden Effekten sowie Film sequenzen und zaubem Sie so die perfekte Film-DVD! Ihre Freunde werden überascht sein, wie professionell und ausdrucksstark die Ergebnisse sind. De signen Sie Ihren eigenen Soundtrack und perfekte DVD Menüs – das ist der e infachste Weg zum perfekten Video oder zur professionellen Dia Show!

#### Superschnell und einfach: Das perfekte Video mit Fotos in wenigen Minuten!

Die besonderen Momente im Leben sind immer viel zu kurz. Grund genug, um sie in Film und Bild festzuhalten. Oftmals sammeln sich so über Jahre hinweg ne sige Bild- und Fotoarchive an - in der Vergangenheit wares schwienig die se am PC we ite r zu ve rarbe ite n. Mit Mo vie Story ist das je tzt anders. Das Programm isteinfach und intuitiv zu bedienen, dass es richtig Spaß macht, professionelle Videos und Diashows zu zaubem!

#### Übergänge, Zoom und Schwenkeffekte hinzufügen

Wählen Sie aus über 200 verschiedenen 2- und 3D-Übergängen, Zoom- und Schwenke ffekten aus! Damit bring en Sie Ihre Bilder in Bewegung. Auseinfachen Aufnahmen werden so im Handumdrehen echte Filme. Wondershare Movie Story umfaßt darüber hinaus eine riesige Datenbank von mehr als 160 the matisch sortierten DVD Menijs.

#### DVD brennen oder direkt auf YouTube, das iPhone oder den iPod übertragen

Bringen Sie die besonderen Momente Ihres Lebens oder auch einfache Re ise e indrücke aus Ihrem Urlaub direkt in Ihr Wohnzimmer! Ihre Familie und Freunde werden diese Bilder noch lange in Erinnerung behalten!

http://www.wondershare.de/

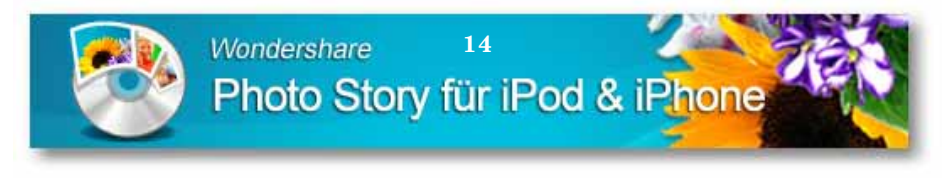

### **Fotos** verwenden

Wenn Sie eine Photo Story erstellen, können Sie Fotos einfügen und die se zusätzlich mit Bewegung seffekten versehen. Ein Bewegung seffekt erweckt beim späteren Abspielen den Eindruck, dass man sich als Betrachter über das Fotobewegt. Weiterhin können Sie Ihre Fotosauch mit der Software nachbearbeiten

#### Fotos e infügen

Wollen **Sie** klic ke n Sie zuerst auf die  $F_0$  to s hinzufügen, Aktionsschaltfläche Fotos

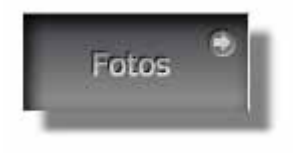

 $A h h \cdot A k t$ io nssc haltfläche Fotos

Danach ändert sich die Programmoberfläche. Auf der linken Seite wählen Sienunden Ordner mit den Fotosaus, die Sieeinfügen wollen. Öffnen Sie diesen Ordner, wird der Inhalt auf der rechten Seite der Programmoberfläche angezeigt. Markieren Sie hier das gewünschte Fo to mit e ine m Mausklick (Einfachklick).

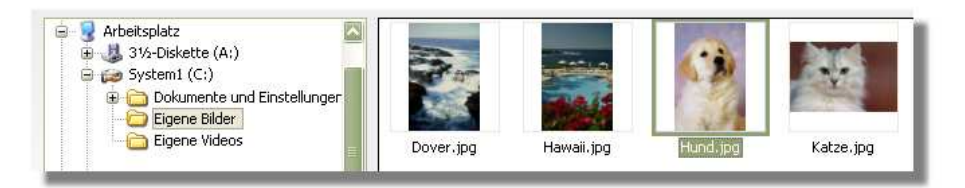

#### Abb. Fo to markiert

Wenn Sie mehrere Fotos gleichzeitig einfügen wollen, halten Sie beim Markieren der Fotos die Taste Strg auf Ihrer Tastaturgedrückt.

Bei einem gewählten Ordner werden nur die Fotodateien angezeigt. Andere Dateien, die ebenfalls in diesem Ordner liegen, werden nicht angezeigt.

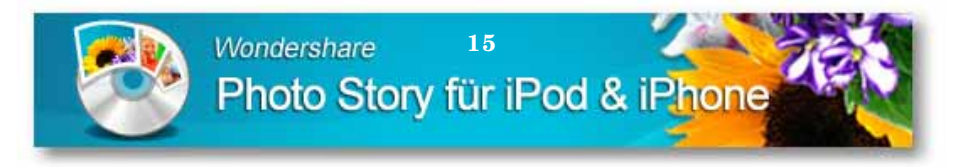

Klicken Sie jetzt auf die Schaltfläche Foto hinzufügen überder Zeitleiste bzw. dem Storyboard. Das Foto bzw. die Fotos werden eingefügt.

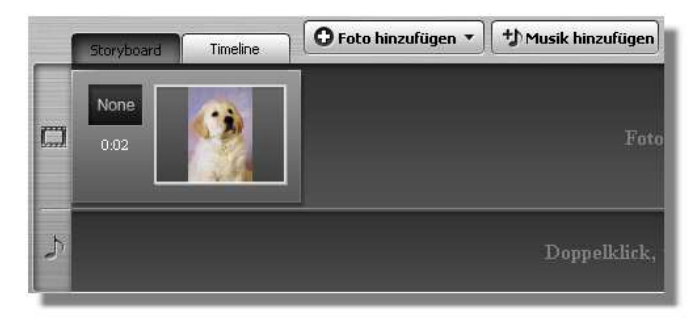

Abb.: Fo to eingefügt

### Re ihe nfolge ände m

Sie können die Reihenfolge der eingefügten Fotos im Storyboard auch ändern. Dazu markieren Sie das Foto mit der Maus (Einfachklick). Ein weißer Rahmen legt sich dann um das Foto. Drücken Sie die linke Maustaste, die Sie gedrückt halten und bewegen Sie den Mauszeiger an die Stelle, an die Sie das Foto verschieben wollen. Ein weißer senkrechter Markierungsstreifen zeigt Ihnen die Einfügeposition an. Lassen Sie hier die Maustaste los, wird das Foto an die neue Stelle verschoben

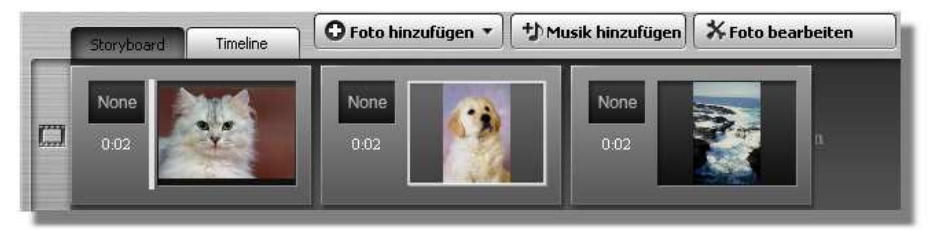

Abb.: Fo to s ve rschieben

### Fotos entfemen

Wenn Sie ein Foto wiederentfemen wollen, markieren Sie es mit einem Mausklic k (Einfachklick), so dass sich ein weißer Markierung srahmen um  $d$  as Fo to  $\lg t$ .

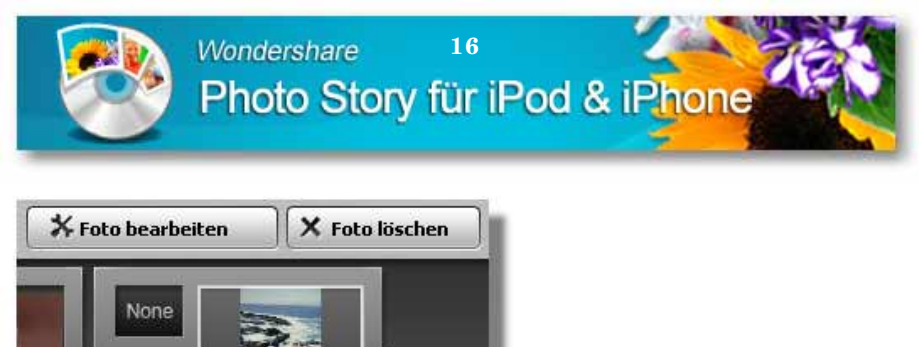

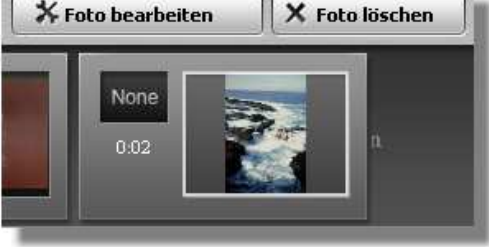

 $A b b \cdot F_0$  to löschen

Nun klic ken Sie auf die Sc ha ltfläche *Fo to löschen* überdem Storyboard. Da na c h wird der gewählte Eintrag aus dem Storyboard entfernt.

Es wird nur das Foto aus dem Storyboard entfernt. Die Fotos werden nic ht vo n d e r Fe stp la tte g e lö sc ht.

#### *Fo to s be arbe ite n*

Zum Be a rb e ite n rufe n Sie d a s *Sto ryb o a rd* üb e r d e n Re ite r a uf. Ma rkie re n Sie d a s Fo to s, d a s Sie b e a rb e ite n wo lle n mit e ine m Ma usklic k, so d a ss sic h e in we iße r Ra hme n um d a s Bild le g t. Da na c h klic ke n Sie a uf d ie Sc ha ltflä c he *Fo to b e a rb e ite n*.

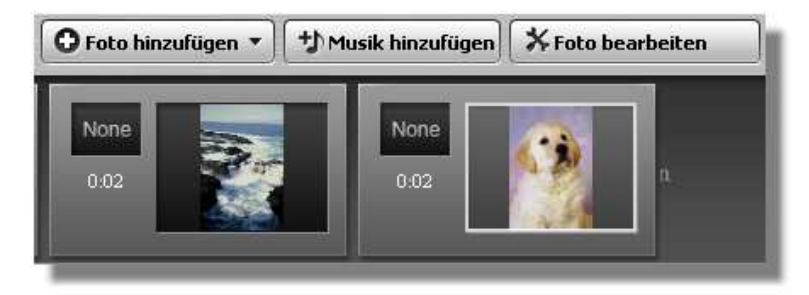

 $A b b \cdot F_0$  to zum Be a rheiten markiert.

Das Dia log fenster Fo to bearbeiten öffnet sich. Hier finden Sie auf der linke n Se ite d e n Vo rsc ha ub e re ic h mit d e m g e wä hlte n Fo to .

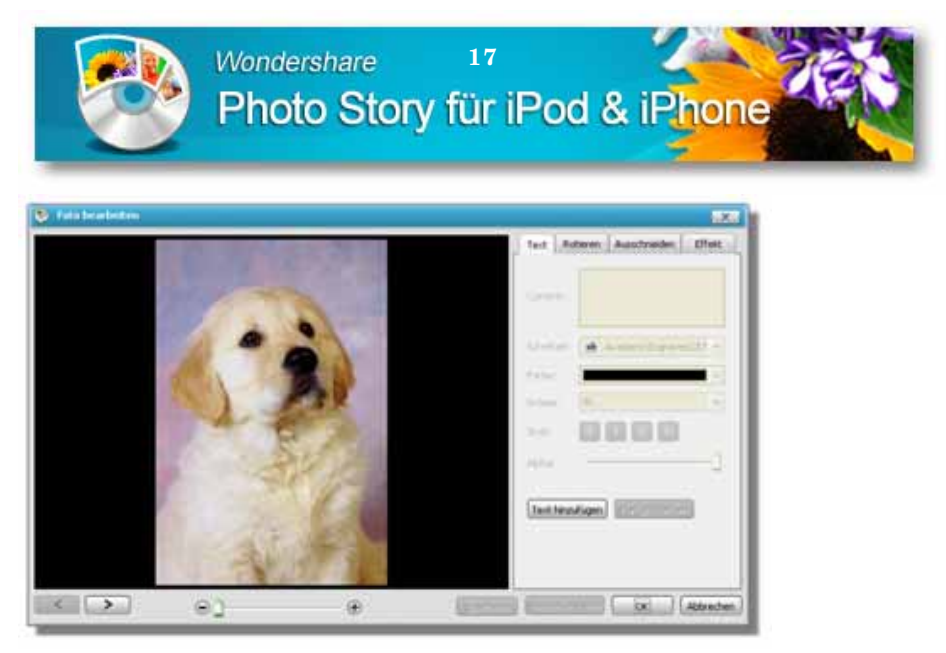

Ab b .: Dia lo g fe nste r *Fo to s b e a rb e ite n*

Auf d e r re c hte n Se ite sind Re g iste rka rte n zum Be a rb e ite n a ng e o rd ne t. We ite rhin find en Sie unter dem Vorschaufenster am unteren Rand zusä tzlic he Sc ha ltflä c he n für d ie Fo to b e a rb e itung

Una b hä ng ig vo m g e wä hlte n Be a rb e itung ssc hritt kö nne n Sie unte r d e m Vorschaufenster die Ansichtsgröße des Bildes verändern. Dazu ve rwe nd e n Sie d e n Sc hie b e re g le r zwisc he n d e n Symb o le n Plus und Minus.

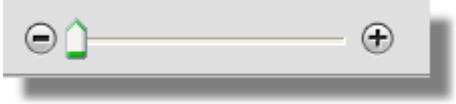

Ab b .: Ansic htsg rö ße ä nd e rn

Be we g e n Sie d e n Ma usze ig e r a uf d e n Sc hie b e re g le r und d rüc ke n Sie d ie linke Ma usta ste , d ie Sie g e d rüc kt ha lte n. Nun ve rsc hie b e n Sie d e n Re g le r. Be we g e n Sie d e n Re g le r na c h re c hts, zo o me n Sie in d a s Bild hine in. Be we g e n Sie d e n Re g le r na c h links, zo o me n Sie a us d e m Bild he ra us. La sse n Sie d ie linke Ma usta ste lo s, wird d e r Sc hie b e re g le r a n d e r a ktue lle n Po sitio n fixie rt.

#### **Te xt e infüg e n**

Sie können in ein Foto einen Text einfügen. Dazu klicken Sie auf die Re g iste rka rte *Te xt*.

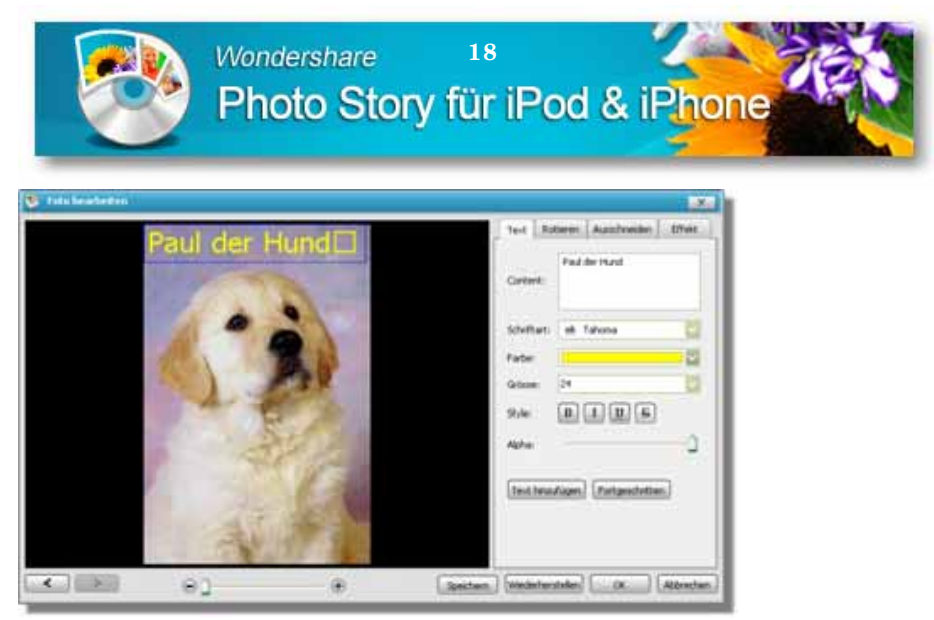

 $Ab b$ : Text e infügen

Auf der Registerkarte Text klicken Sie auf die Schaltfläche  $\mathcal{R}$  xt hinzufügen. Damit wird ein neuer Texteintrag auf dem Foto eingefügt. Auf der rechten Seiten können Sie den Text im Feld Content / Inhalt eingeben und anpassen. Unter dem Eingabefeld Content / Inhalt finden Sie Einstellungen für die Texteigenschaften mit Schriftart, Farbe, Größe und Transparenz/Alpha.

Den Text auf dem Foto können Sie auch verschieben. Bewegen Sie den Mauszeiger auf den umrahmten Texteintrag im Vorschaubild. Das Zeigersymbolder Maus verändert sich zu einem Kreuz mit Pfeilspitzen. Drücken Sie jetzt die linke Maustaste, die Sie gedrückt halten. Bewegen Sie die Maus, können Sie den Texteintrag verschieben. Lassen Sie die Maustaste los, wird der Text an der aktuellen Position fixiert.

Um den Text im Foto zu übernehmen, klicken Sie auf die Schaltfläche Speichem am unteren Rand.

Möchten Sie einen eingefügten Text wieder vom Foto entfemen, markieren Sie diesen in der Vorschau, indem Sie diesen mit der Maus anklic ken (Einfachklick) und drücken die Taste Entf auf Ihrer PC-Tastatur. Danach klicken Sie die Schaltfläche Speichem.

Um das Dialogfenster Fotos bearbeiten zu schließen, klicken Sie nach dem Speichem auf die Schaltfläche  $OK$ am unteren Rand.

#### Fotos dw hen

Sie können ein Foto auch drehen. Dazu klicken Sie auf die Registerkarte Rotieren. Auf der Registerkarte finden Sie die Bereiche Rotieren und

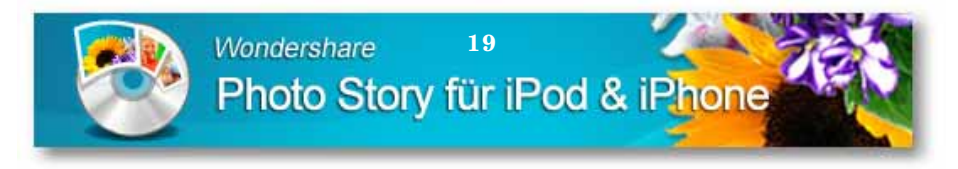

*Sp ie g e ln*. Sie kö nne n zum Eine n d a s Fo to je we ils um 90 G ra d , a lso e ine Vie rte ld re hung, mit oder gegen den Uhrzeigersinn drehen, sowie um 180 G ra d d re he n. Da zu se tze n Sie je we ils d e n Ma rkie rung sp unkt im Be re ic h *Ro tie re n*.

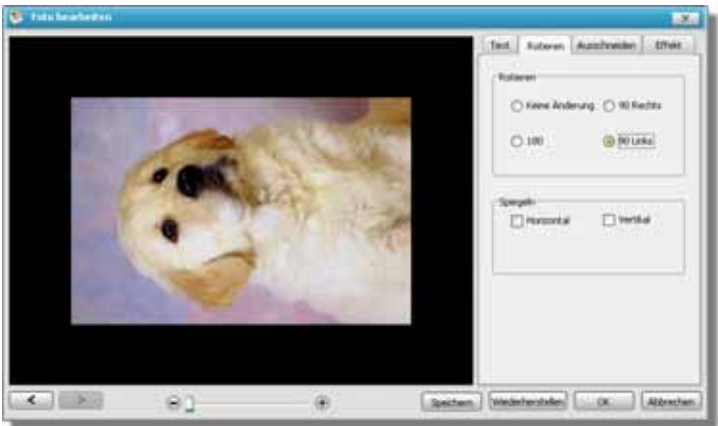

Ab b .: Fo to d re he n

Zum Spiegeln klicken Sie mit der Maus (Einfachklick) auf das Ma rkie rung skä stc he n vo r *Ho rizo nta l* b zw. *Ve rtika l*. Die Änd e rung se he n Sie d a na c h so fo rt im Vo rsc ha ufe nste r.

Um d e n Einste llung e n zu üb e rne hme n, klic ke n Sie a uf d ie Sc ha ltflä c he *Sp e ic he rn* a m unte re n Ra nd .

Möchten Sie die Eingaben wieder auf den Anfangszustand setzen, klic ke n Sie a m unte re n Ra nd a uf d ie Sc ha ltflä c he *Wie de rhe rste lle n*. Da na c h klic ke n Sie d ie Sc ha ltflä c he *Sp e ic he rn*.

Um d a s Dia lo g fe nste r *Fo to s b e a rb e ite n* ko mp le tt zu sc hlie ße n, klic ke n Sie na c h d e m Sp e ic he rn a uf d ie Sc ha ltflä c he *O K* a m unte re n Ra nd .

#### **Fotobe re ic h a ussc hne ide n**

Ein we ite rer Bearbeitung spunkt bei der Foto bearbeitung ist die Änd e rung d e s Bild a ussc hnitte s. Sie kö nne n a us e ine m Fo to e ine n b e stimmte n Be re ic h a uswä hle n und nur d ie se r Aussc hnitt wird sp ä te r in d e r Pho to Sto ry a ng e ze ig t.

Wä hle n Sie a uf d e r re c hte n Se ite d ie Re g iste rka rte *Aussc hne ide n* und se tze n d a nn d e n Ma rkie rung sp unkt vo r *Aussc hne ide n*. Da na c h we rd e n d ie Einste llung so p tio ne n a uf d e r Re g iste rka rte a ktivie rt, wä hre nd üb e r

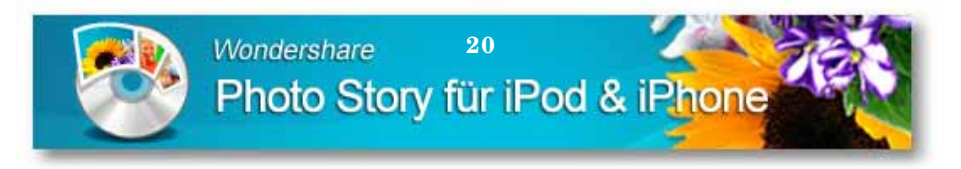

das Foto im Vorschaufenster auf der linken Seite ein farbiger Auswa hlra hme n g e le g t wird .

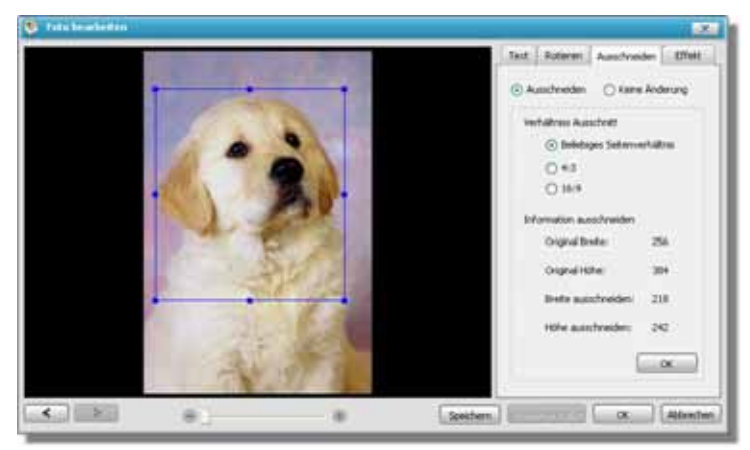

Ab b .: Fo to b e re ic h a ussc hne id e n

Sie kö nne n d e n Fo to a ussc hnitt nun a uf zwe i Arte n wä hle n. Zum e ine n können Sie mit der Maus im Vorschaufenster den farbigen Ma rkie rung sra hme n in d e r G rö ße ve rsc hie b e n. Se tze n Sie im re c hte n Be re ich vor dem Eintrag *Be lie biges Se ite nve rhältnis* den Markierung spunkt. Bewegen Sie dann den Mauszeiger auf einen der quad ratischen Anfasser auf dem farbigen Markierung srahmen und d rüc ke n d ie linke Ma usta ste , d ie Sie g e d rüc kt ha lte n. Be we g e n Sie nun d ie Ma us, so wird d e r Ra hme n ve rä nd e rt. La sse n Sie d ie Ma usta ste lo s, wird d e r Ra hme n a n d e r ne ue n Po sitio n fixie rt.

Alte ma tiv können Sie auf der Registerkarte die Einträge 4:3 oder 16:9 wä hle n. Da na c h we rd e n Ihne n fe ste Ma rkie rung sra hme n üb e r d a s Vo rsc ha ub ild g e le g t, d e n Sie mit d e m unve rä nd e rb a re n Lä ng e -Bre ite n-Ve rhä ltnis ko mp le tt üb e r d e m Vo rsc ha ub ild ve rsc hie b e n kö nne n.

Zum Verschieben bewegen Sie den Mauszeiger auf den Rahmen. Das Zeigersymbol der Maus verändern sich dann zu einem Handsymbol. Nun d rüc ke n Sie e inma l d ie linke Ma usta ste , d ie Sie g e d rüc kt ha lte n. Je tzt kö nne n Sie d e n Ra hme n a uf d e m Fo to im Vo rsc ha ub ild verschieben. Lassen Sie die Maustaste los, wird der Rahmen wieder fixie rt.

Wollen Sie die Einstellung en übernehmen, klicken Sie auf die Sc ha ltflä c he *Sp e ic he rn* a m re c hte n Ra nd .

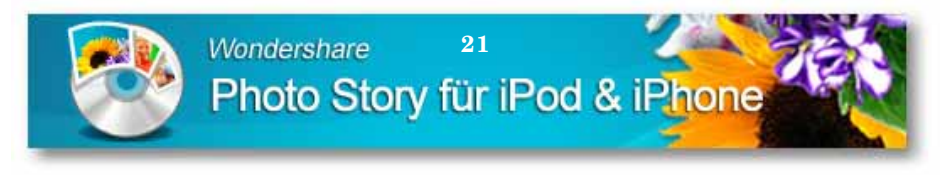

Wenn Sie die Änderungen nicht übernehmen wollen, setzen Sie den Markierungspunkt vor Keine Änderung und klicken dann auf die Schaltfläche Speichern.

Um das Dialogfenster Fotos bearbeiten komplett zu schließen, klicken Sie nach dem Speichem auf die Schaltfläche  $OK$ am unteren Rand.

#### Fo to - Effe kte e infügen

Effekte können Sie auf ein Foto ebenso anwenden. Klicken Sie auf den Reiter der Registerkarte Effekt. Hier können Sie nun aus vier Effekt-Optionen wählen.

Um einen Effekt zu wählen, setzen Sie den Markierungshaken vor dem je we iligen Effekt-Eintrag. Danach wird die ser gewählte Effekte auf das Bild angewendet und im Vorschaubild angezeigt. Beim Effekt Helligkeit und Kontrast können Sie zusätzlich noch zwei Einstellung sregler nutzen. Wollen Sie das Foto mit dem Effekt übemehmen, klicken Sie auf die Schaltfläche *Speichem* am unteren Rand. Wenn Sie eine Effekt wieder entfemen wollen, brauchen Sie nur den Markierungshaken vor dem Effekt zu entfernen. Danach klicken Sie auf die Schaltfläche Speichern. Um das Dialogfenster Fotos bearbeiten zu schließen, klicken Sie nach dem Speichem auf die Schaltfläche  $OK$ am unteren Rand.

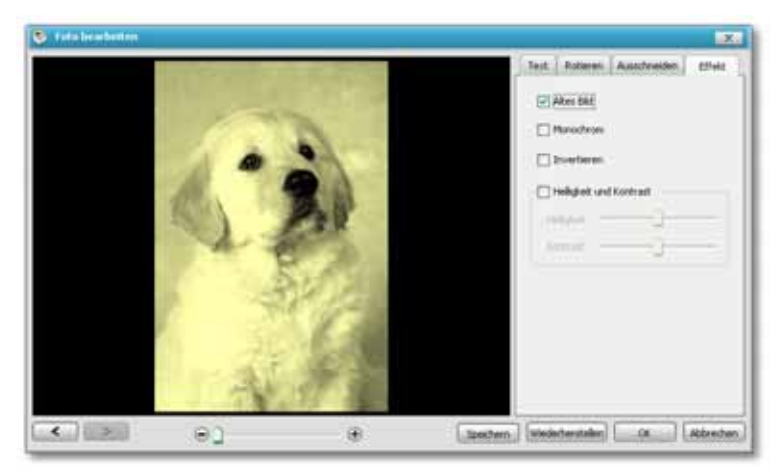

Abb.: Effe kt geöffnet und angewendet

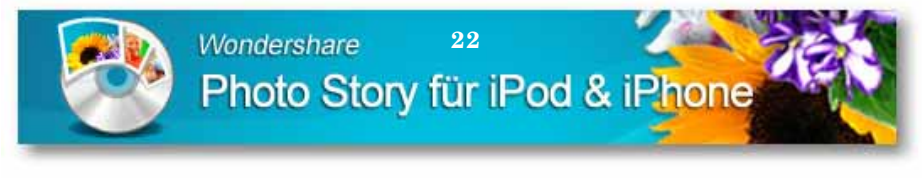

#### **We rbung**

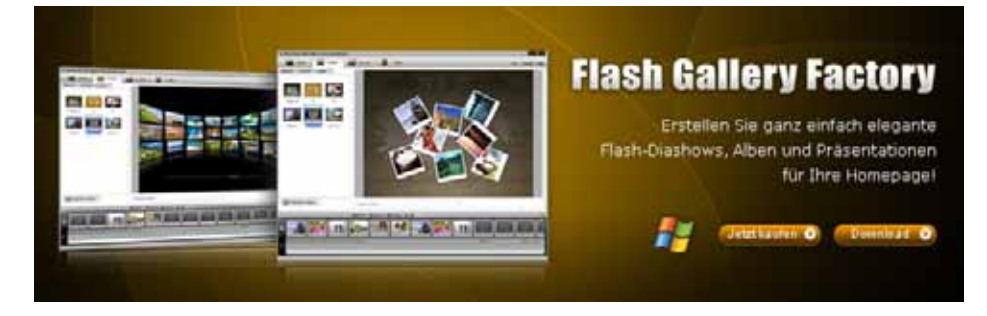

#### **Flash Diashow und profe ssione lle Gale rie n für Ihre Home pag e !**

Erste lle n Sie m it **Wonde rshare Flash Galle ry Fac tory** e infa c h und sc hne ll e le g a nte und a usd ruc kssta rke Fla sh Dia Sho w , so w ie p ro fe ssio ne lle G a le rie n für Ihre Ho m e p a g e ! Mit üb e r 200 e rstkla ssig e n Üb e rg ä ng e n, Sc hw e nk- und Zo o m e ffe kte n, p ro fe ssio ne lle n V o rlage n, Hinte rg rund m usik und vie le n w e ite re n Funktionen haben Sie die Blicke garantiert auf Ihrer Seite!

#### **Erste llt profe ssione lle Flash Diashow und hoc hwe rtig e Gale rie n!**

Wä hle n Sie a us üb e r 50 ve rsc hie d e ne n Fla sh Vo rla g e n a us o d e r e rste lle n Sie im Ha nd um d re he n Ihre e ig e ne n, g a nz ind ivid ue lle n Vo rla g e n. In w e nig e n Sc hritte n e rg ä nze n Sie Ihre Bild e r m it Hinte rg rund m usik, Üb e rg ä ng e und Effe kte . O d e r la sse n Sie d e n Blic k üb e r d a s Bild sc hw e ife n, w a s Ihre n Aufna hm e n e ine n no c h le b ha fte ren C harakter g ibt. Wondershare Flash Gallery Factory ist der e infa c hste We g d ig ita le Fo to a lb e n und Fla sh-G a le rie n für Ihre Ho m e p a g e und Ihre n Blo g zu e rste lle n!

#### **Ganz pe rsönlic he Flash Albe n**

Wonde rshare Flash Gallery Factory ist der einfachste Weg zur flash-animierten Home page! Professionelle Diashows und digitale Foto alben erstellen Sie im Hand um dre hen und können alles direkt ins Internet stellen. Oder binden die se e infa c h in Ihre Ho m e p a g e e in. Ihre Fre und e w e rd e n üb e rra sc ht se in! Einfa c h per Drag &Drop die Bilder anordnen, die passende Vorlage wählen, Musik hinzufüg e n und Ihre d ie Fla sh-Anim a tio n ist fe rtig .

#### **Übe rrasc he n Sie Ihre Fre unde mit e ine m profe ssione lle n Blog ode r e ine r individue lle n MySpac e Se ite !**

G e he n Sie in w e nig e n Sc hritte n o nline ! Fla sh G a lle ry Fa c to ry hilft Ihne n d a b e i no c h m e hr a us Ihre n Fo to s he ra uszuho le n!

http :/ / www.Wo nd e rsha re .d e /

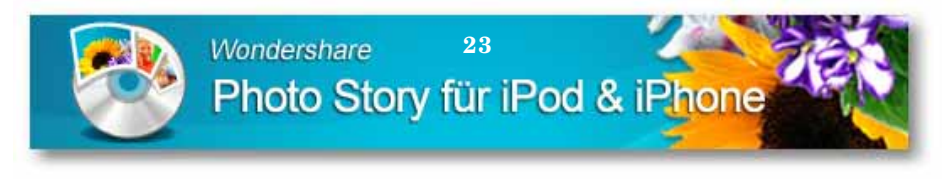

## **Musik nutze n**

Eine Pho to Sto ry kö nne n e ntwe d e r re in visue ll a b sp ie le n und wirke n lassen oder Sie fügen noch eine Hintergrund musik mit ein. Dabei kö nne n Sie so g a r me hre re ve rsc hie d e ne Musikd a te ie n ve rwe nd e n, d ie na che inander abgespielt werden. Die se Musik wird während der g e sa mte n Pho to Sto ry im Hinte rg rund a b g e sp ie lt.

#### *Musik e infüge n*

Wo lle n Sie e ine Hinte rg rund musik hinzufüg e n, we c hse ln Sie in d a s Sto ryb o a rd und klic ke n a uf d ie Sc ha ltflä c he M*usik hinzufüg e n* üb e r d e m Sto ryb o a rd .

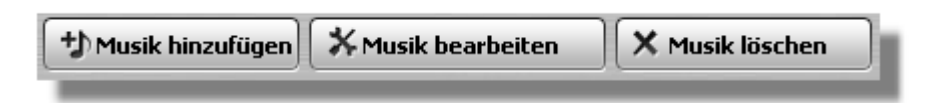

#### Ab b . Sc ha lflä c he n

Da s Dia lo g fe nste r *Audio sp ur hinzufüg e n* wird e ing e b le nd e t. Wä hle n Sie zuerst den Ordner auf der linken Seite, in dem sich die Musikdatei b e find e t, d ie Sie hinzufüg e n wo lle n. De r Inha lt d e s O rd ne rs wird a uf d e r re c hte n Se ite a ng e ze ig t. Hie r ma rkie re n Sie d ie Musikd a te i mit e ine m Ma usklic k (Einfa c hklic k).

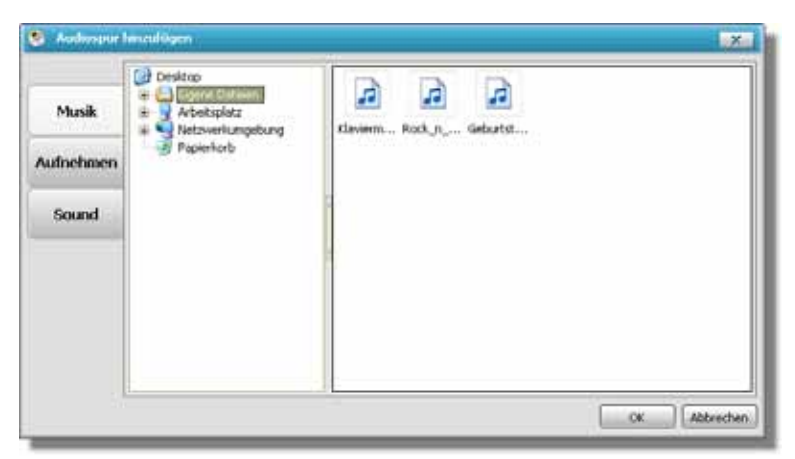

Ab b .: Hinte rg rund musik hinzufüg e n

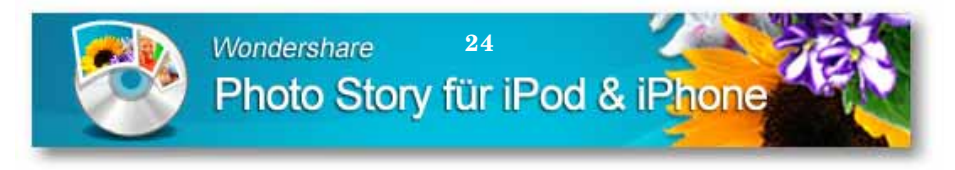

Mö c hte n Sie g le ic h me hre re Musikd a te ie n a uswä hle n, ha lte n Sie b e im Ma rkie re n d ie Ta ste *Strg* a uf d e r PC-Ta sta tur g e d rüc kt. Da na c h klic ke n Sie a uf d ie Sc ha ltflä c he *O K* a m unte re n Ra nd . Die Aud io d a te i b zw. d ie -d a te ie n we rd e n im Sto ryb o a rd e ing e füg t.

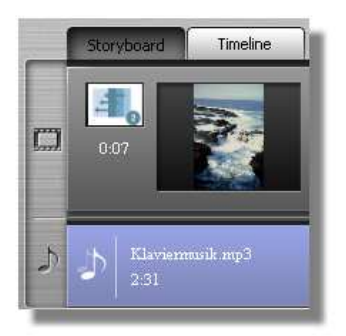

Ab b .: Hinte rg rund musik e ing e füg t

#### *Musik trimme n*

Eine Hinte rg rund musik, d ie Sie e ing e füg t ha b e n, kö nne n Sie mit d e r So ftwa re Wo nd e rsha re Pho to Sto ry für iPo d & iPho ne e b e nso na c h Ihre n Wünschen anpassen. Sie können den Anfang spunkt und auch das Ende der Musik verändem, so wie die Lautstärke regeln.

Markieren Sie in der Timeline, bzw. im Storyboard die eingefügte Aud io d a te i mit d e r Ma us (Do p p e lklic k). Es ö ffne t sic h d a s Dia lo g fe nste r *Audio sp ur b e a rb e ite n*.

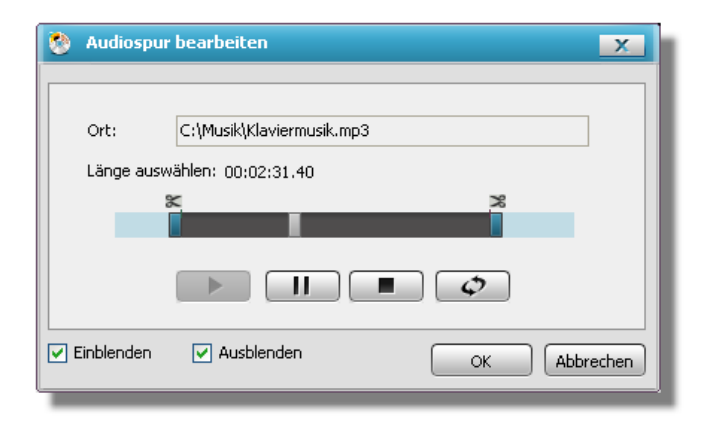

Ab b .: Dia lo g fe nste r *Audio sp ur b e a rb e ite n* 

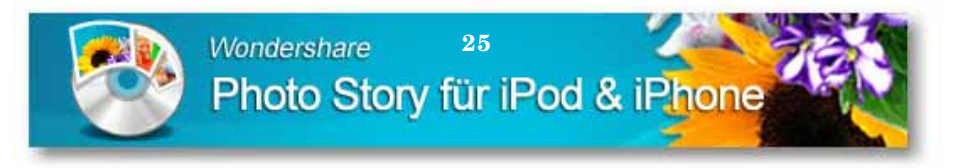

Um einen neuen Anfangspunkt in der Musikdatei festzulegen. ve rsc hie b e n Sie d e n linke n Sc hie b e re g le r mit d e m Sc he re nsymb o l a uf d e r Ab sp ie lle iste a n d ie ne ue Sta rtp o sitio n.

Be we g e n Sie d a zu d e n Ma usze ig e r a uf d e n Sc hie b e re g le r und d rüc ke n d ie linke Ma usta ste , d ie Sie g e d rüc kt ha lte n. Ve rsc hie b e n Sie je tzt d e n Re g le r. La sse n Sie d ie linke Ma usta ste lo s, wird d e r Sc hie b e re g le r a n d e r a ktue lle n Po sitio n fixie rt und ma rkie rt d ie ne ue Anfa ng sp o sitio n d e r Musik.

Zum Festlegen der neuen Endposition verschieben Sie den rechten Sc hie b e re g le r mit d e m Sc he re nsymb o l a n d ie ne ue End p o sitio n.

Da zu b e we g e n Sie d e n Ma usze ig e r a uf d e n Sc hie b e re g le r und d rüc ke n d ie linke Ma usta ste , d ie Sie g e d rüc kt ha lte n. Ve rsc hie b e n Sie nun d e n Re g le r. La sse n Sie d ie linke Ma usta ste wie d e r lo s, wird d e r Sc hie b e re g le r a n d e r a ktue lle n Po sitio n, d e r ne ue n End p o sitio n, fixie rt.

Sie kö nne n zur Ko ntro lle d ie Musikd a te i im Fe nste r *Audio sp ur b e a rb e ite n* mit d e r Pla yta ste sta rte n und a b sp ie le n la sse n.

Zusä tzlic h kö nne n Sie a uc h d ie La utstä rke d e r Musikd a te i a m Anfa ng e inb le nd e n und a m End e a usb le nd e n la sse n. Da zu se tze n Sie d ie Ma rkie rung sha ke n vo r *Einb le nde n* und / o d e r *Ausb le nde n*.

Wollen Sie die Einstellung en übernehmen, klicken Sie auf die Sc ha ltflä c he *O K*. Sie kö nne n d a s Dia lo g fe nste r *Audio sp ur b e a rb e ite n* auch ohne Änderungen verlassen, indem Sie auf die Schaltfläche *Ab b re c he n* klic ke n.

#### **Style – Be we g ung s- und Ble nd- Effe kte e infüg e n**

Füg e n Sie Fo to s in Ihre Pho to Sto ry e in, kö nne n Sie d ie se mit Stil-Effe kte n ve rse he n, d ie a ls Be we g ung s-Effe kte nic ht nur d ie e inze lne n Fo to s a nimie rt a nze ig e n, so nd e rn a uc h d ie Üb e rg ä ng e vo n e ine m Bild zum nä c hste n Bild p e r Anima tio n d urc hführe n.

#### *Style wähle n*

Wo lle n Sie e ine n Be we g ung s-Effe kt e ine m Fo to hinzufüg e n, klic ke n Sie zue rst a uf d ie Aktio nssc ha ltflä c he *Style* . Da na c h ä nd e rt sic h d ie Pro g ra mmo b e rflä c he .

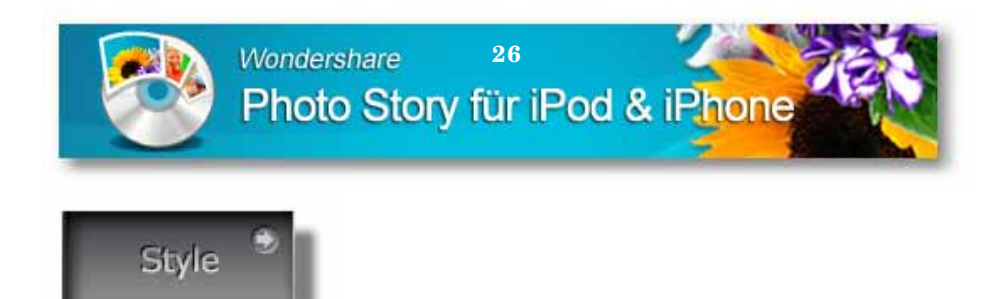

Ab b .: Aktionsschaltfläche Style

Hier sehen Sie auf der Programmoberfläche im linken Bereich yerschiedene Registerkarten mit Bewegungs- und Übergangseffekten, rechts wird Ihnen ein Vorschaufenster angezeigt und am unteren Rand bleibt die Timeline bzw. das Storyboard vorhanden.

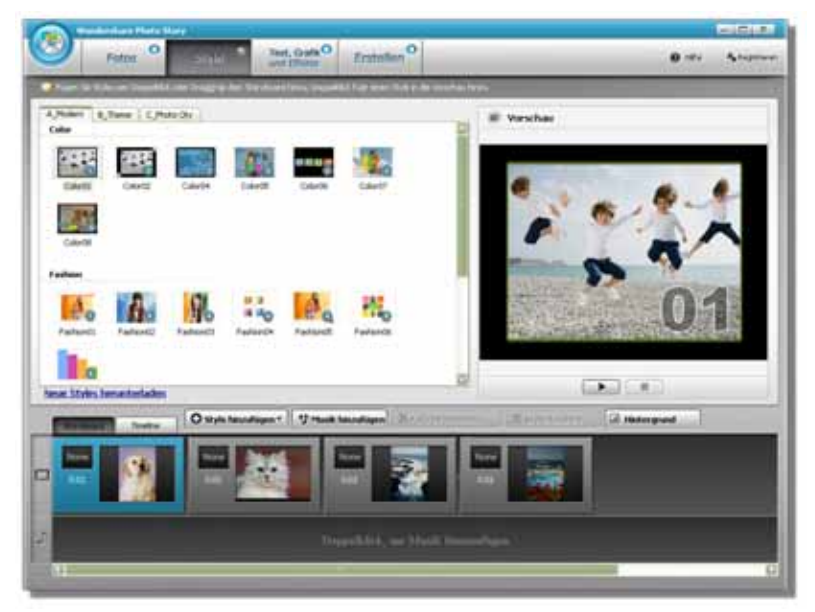

Abb.: Programmoberfläche Style

### Vorschau Bewegungs- und Übergangse ffekte

Sie können nun das Vorschaufenster für zwei Dinge nutzen. Zum einen können Sie sich die einzelnen Bewegungs- und Übergangseffekte ansehen, bevor Sie diese für Ihre Fotos auswählen und in die Timeline bzw. ins Storyboard einfügen.

Wählen Sie eine Registerkarte auf der linken Seite und klicken auf einen Effekt mit dem Maus (Einfachklick) auf dieser Registerkarte. Danach wird der gewählte Effekt im Vorschaufenster abgespielt.

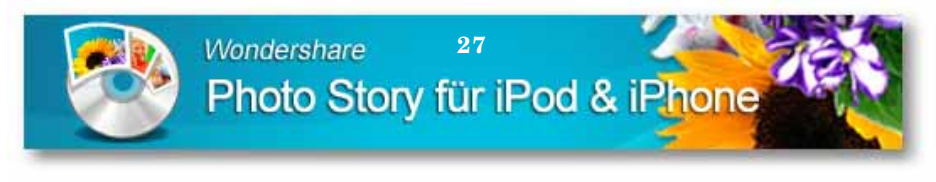

#### Auswahl und Vorschau Bewegungs-Effekt

Zum zweiten können Sie einen Effekt auf ein Foto anwenden und kontm lie mn dann die sen Effekt überdas Vorschaufenster

Wählen Sie dazu die Ansicht Storyboard, indem Sie auf den Reiter klicken. Danach markieren Sie mit einem Mausklick (Finfachklick) das Foto auf das Sie den Bewegungs-Effekt anwenden möchten. Das Foto wird dann farblich unterlegt.

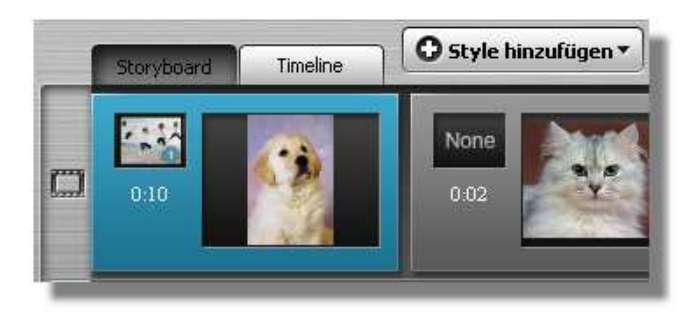

Abb.: Bewegungseffekt für Fotogewählt und eingefügt

Nun markieren Sie einen Bewegungs-Effekt, indem Sie direkt auf den Eintrag auf der Registerkarte klicken. Klicken Sie dann auf die Schaltfläche Style hinzufügen über dem Storyboard. Der Effekt wird dann im Effektfeld im Foto eingefügt.

Klicken Sie nun auf die Schaltfläche Play unter dem Vorschaufenster. wird das Fotomit dem Bewegungseffekt abgespielt.

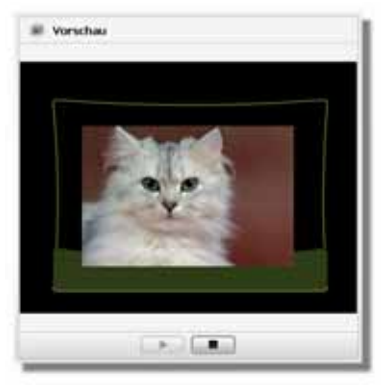

Ab b.: Effe kt in Vorschaufenster

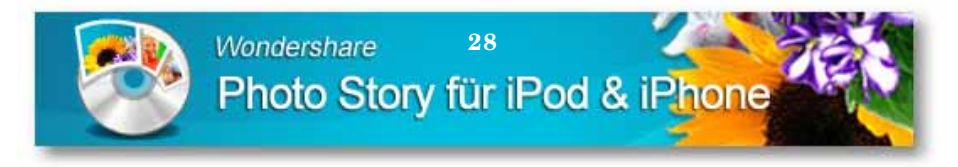

Wenn Sie einen Bewegungseffekt von einem Foto wieder entfemen wollen, markieren Sie das Foto im Storyboard, so dass es farblich unterlegt wird. Danach klicken Sie auf die Schaltfläche Syle löschen.

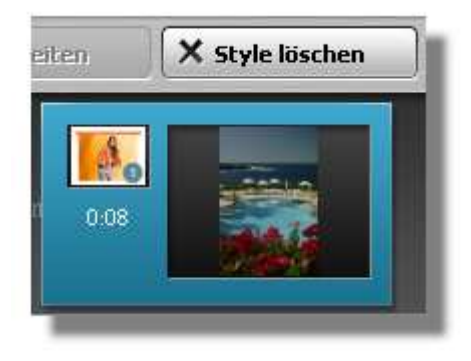

 $A h h \cdot F f f e k t$  aus Foto löschen

#### Bilde ranzahl für Effe kte

Wenn Sie Effekte von einer Registerkarte wählen, sehen Sie, dass jeder Effekt zusätzlich eine einstellige Nummer trägt. Diese Nummer gibt an. Wie viele Fotos bei der Wahl dieses Effekt mit einbezogen werden. Dabei können Sie einen Effekt nur nutzen, wenn die Anzahl der Fotos gleich der Anzahl der Nummerbeim gewählten Effekt entspricht.

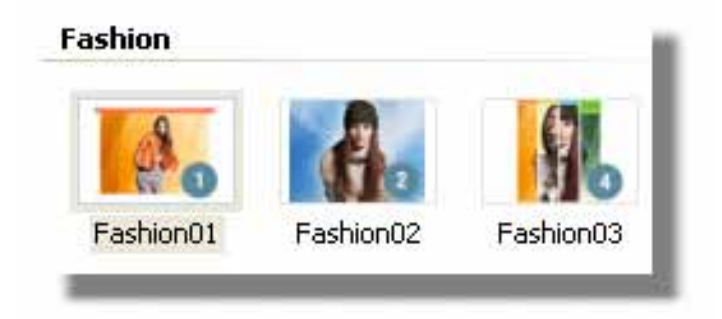

Abb.: Effekte mit Anzahl für wie viele Foto einsetzbar

Hier ein Beispiel: Wenn Sie einen Effekt mit der Nummer 4 gewählt haben, werden auch 4 Fotos für die sen Effekt verwendet bzw. benötigt.

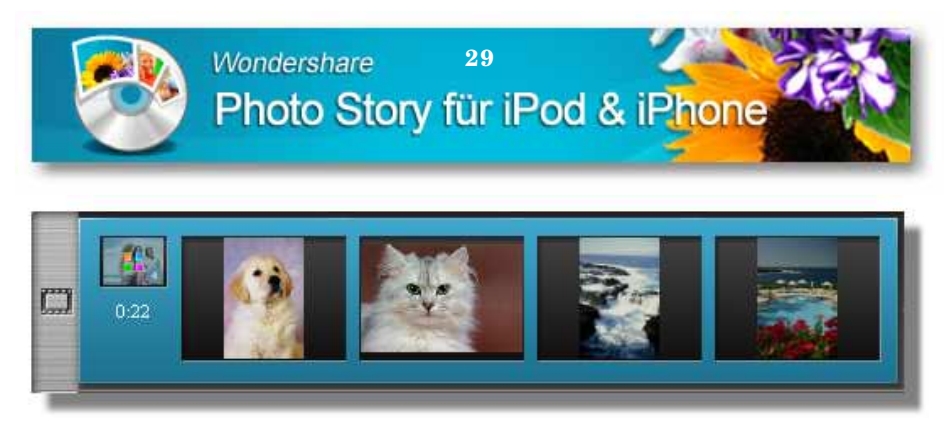

 $Abb$ : Effekt für 4 Fo to s

Die se 4 Bilder werden im Storyboard auch mit einem einzigen farbigen Rahmen zusammengefaßt. Dabeisorgt das Programm nach der Wahl des Effekts selbst dafür, dass die notwendige Anzahl der Bilder mit dem Effekt im Storyboard, bzw. der Timeline zusammengefaßt werden.

Wenn die Anzahl der Bilder nicht für einen gewählten Effekt ausreicht. e rhalten Sie eine Hinweismeldung.

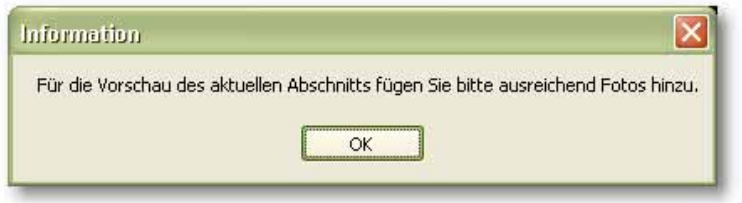

Ab b .: Hinwe ismeldung

## Text, Clipart und Animation einfügen

Sie können nicht nur für einzelne Bilder verschiedene Effekte und Text e infügen, sondern auch für einen gesamten Clip. Dazu klicken Sie zuerst a uf die Menüschaltfläche Text, Grafik und Effekte.

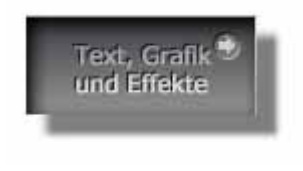

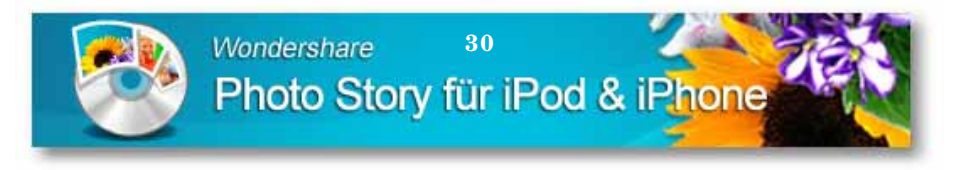

 $Si<sub>P</sub>$  $\ln k$ s  $\text{Aut}$ der Programmoberfläche sehen verschiedene Registerkarten mit Text, Clipart und Effekt. Rechts wird Ihnen ein Vorschaufenster angezeigt und am unteren Rand finden Sie wieder die Time line bzw. das Storyboard mit den Komponenten der Photo Story.

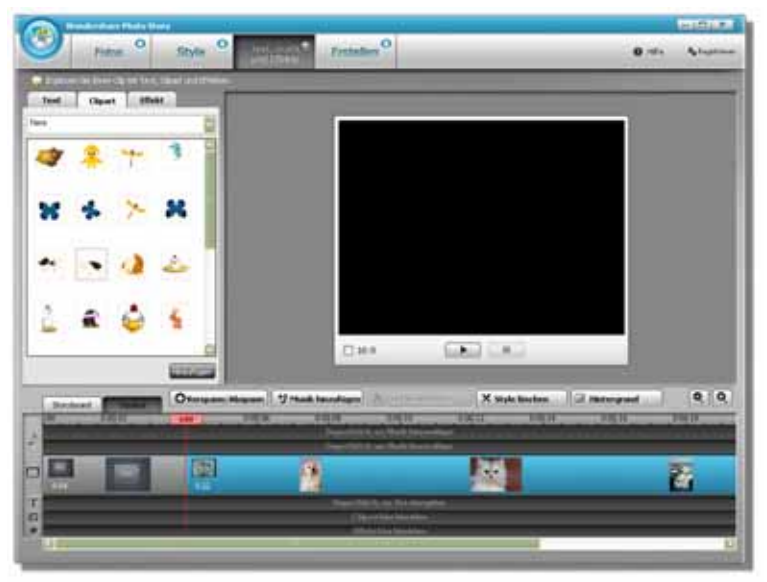

Abb.: Programmoberfläche Text, Grafik und Effekte

#### Vorspann und Abspann einfügen

Nun können Sie zuersteine Vorspann und einen Abspann in Ihre Photo e infügen. Dazu klicken Sie auf die Schaltfläche Vorspann/ Sto rv Abspann überdem Storyboard.

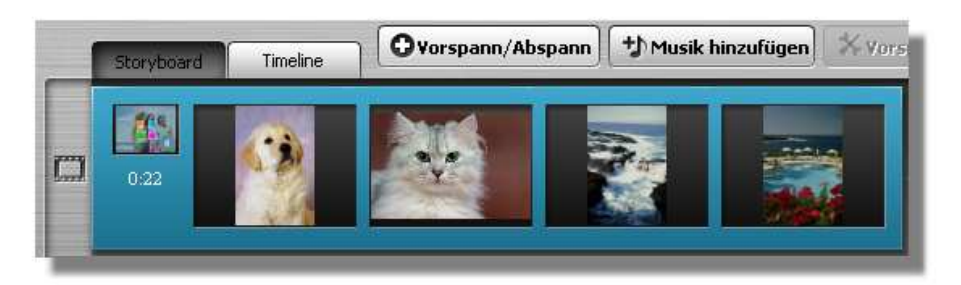

Ab b.: Aktionsschaltfläche Vorspann /Ab spann

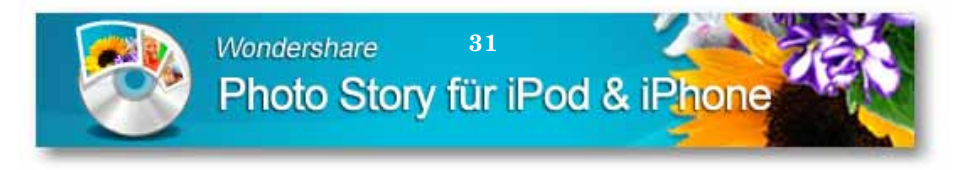

Danach öffnet sich das Dialogfenster Vorspann & Abspann. Auf der linken Seiten finden Sie zwei Registerkarte Vorspann und Abspann. Unter den Registerkarten können Sie die einzelnen Komponenten für den Vor- und Abspann wählen und bearbeiten. Rechts sehen Sie die Vorschaudes gewählten und bearbeiteten Vor- bzw. Abspann.

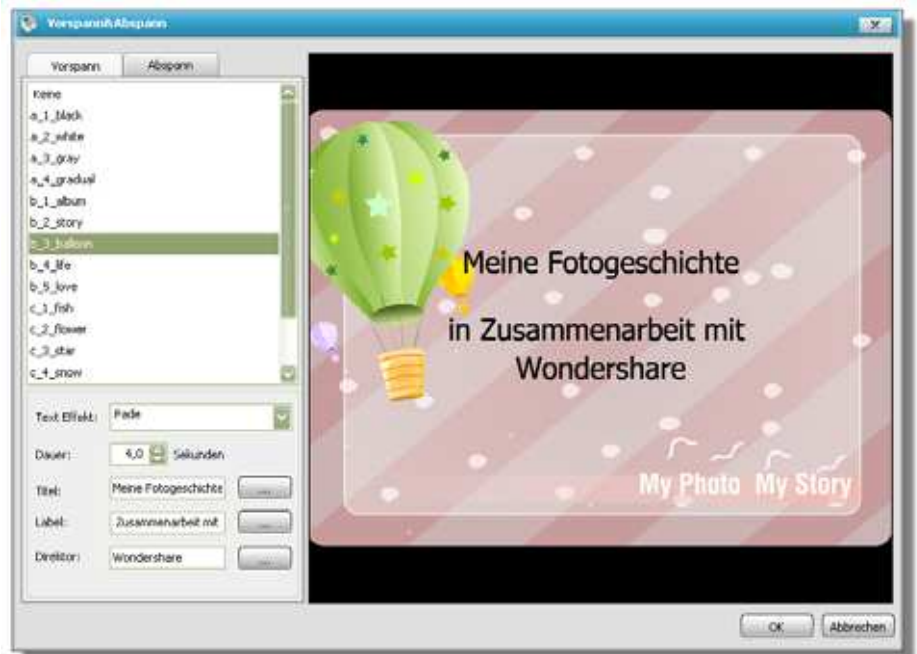

Ab b .: Dia log fe nster  $V_0$  rsp a nn & Ab sp a nn

Wählen Sie zuerst die Registerkarte Vorspann. Danach können Sie aus der Vorlagenliste links eine Vorspann wählen. Unter der Vorgabenliste können Siedie Einstellungen für den gewählten Vorspann anpassen. Hierbei können Sie festlegen, wie lange der Vorspann angezeigt werden soll. Dazu legen Sie die Zeit in Sekunden hinter Dauer fest. Mit Titel, Label und Direktor können Sie Texte festlegen, die während des Vorspanns angezeigt werden sollen.

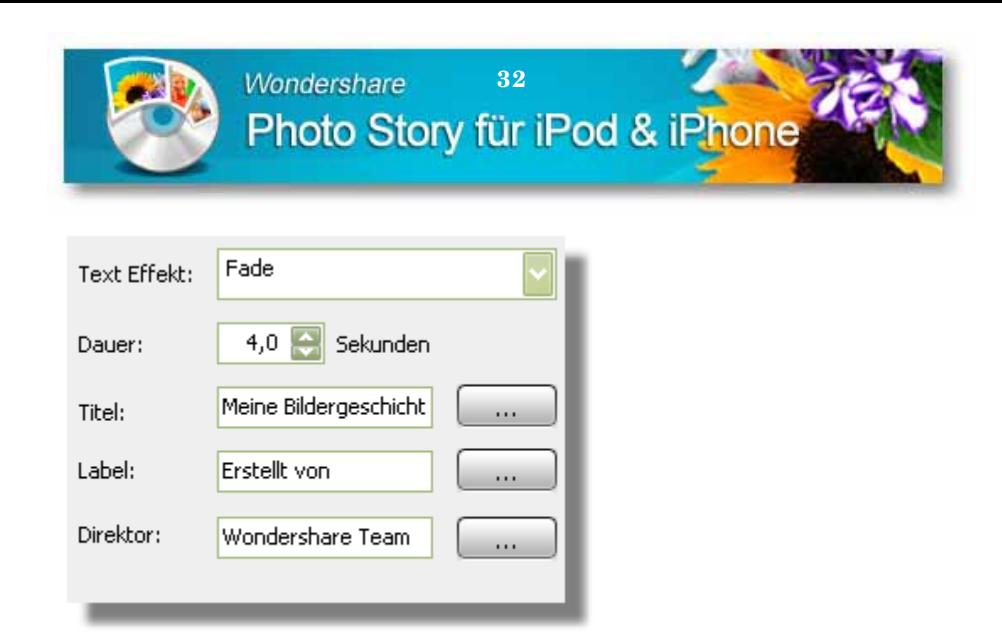

Ab b .: Einste llung für Vo rsp a nn

Wollen Sie die Texte noch in der Schriftart oder der Farbe ändem, klic ken Sie aufdie Bearbeitung sschaltfläche ... (drei Punkte) hinter dem Te xte ing a b e fe ld . Da na c h wird d a s Fe nste r *Te xt b e a rb e ite n* e ing e b le nd e t. Hie r kö nne n Sie d ie Änd e rung e n vo rne hme n, d ie Sie mit d e r Sc ha ltflä c he *O K* üb e rne hme n kö nne n

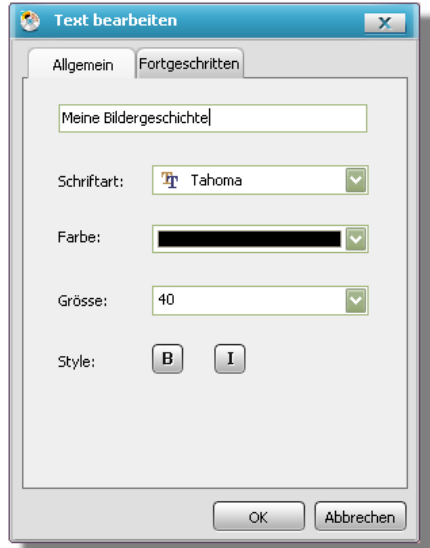

Ab b .: Te xt b e a rb e ite n

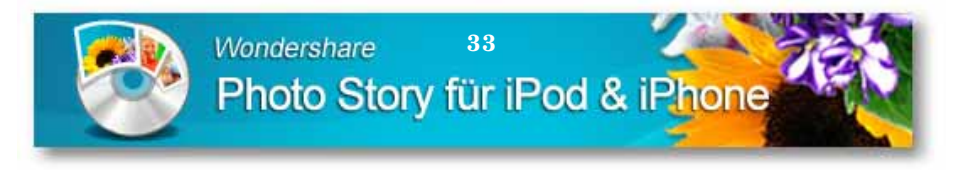

Genauso können Sie auch füreinen Abspann vorgehen, wobei Sie allerdings im Dialogfenster Vorspann & Abspann die Registerkarte  $Ab\, s\bar{\nu}$  ann wählen müssen.

Um den Vor- und Abspann in die Photo Story einzufügen, klicken Sie im Dialogfenster Vorspann & Abspann auf die Schaltfläche OK. Danach werden beide Komponenten in der Timeline bzw. im Storyboard vor und hinterdem Clipeingefügt.

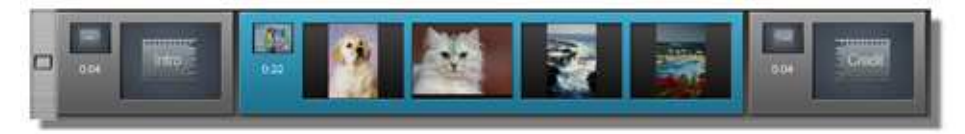

Abb.: Vorspann, Photo Story und Abspann in Storyboard

#### Clipart und Effekte einfügen

Eine Clipart oder einen Effekt, können Sie für einen gesamten Clip einsetzen. Wählen Sie zuerst die Ansicht *Timeline*, indem Sie auf den Reiter klicken. Bewegen Sie dann die Abspielmarkierung (mte Line) an die Stelle an der die Clipart, bzw. der Effekt in der Photo Story erscheinen soll. Dazu führen Sieden Mauszeiger auf das rote Rechteck am oberen Ende der Abspielmarkierung und drücken die linke Maustaste, die Sie gedrückt halten. Bewegen Sie nun die Maus, so wird die Abspielmarkierung auch in der Zeitleiste verschoben. Lassen Sie die Maustaste los, wird die Markierung an der aktuellen Stelle fixiert.

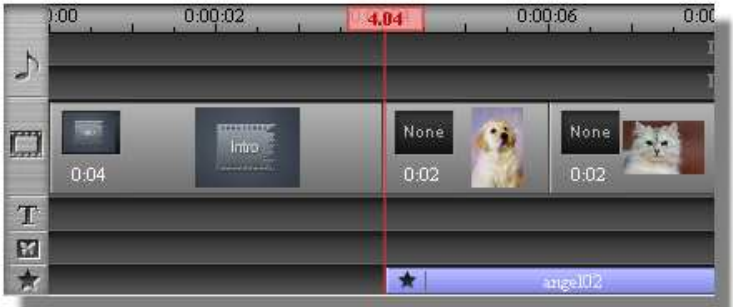

Abb.: Be we gung se ffe kt für Fo to einge fügt

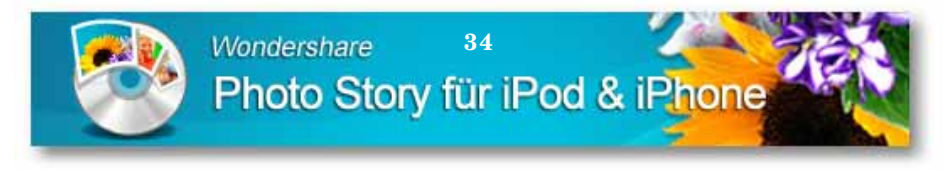

Nun wä hle n Sie d ie Re g iste rka rte *Clip a rt*, b zw. *Effe kt* und ma rkie re n e ine Clip a rt, b zw. e ine n Effe kt mit e ine m Ma usklic k (Einfa c hklic k). Da na c h klic ke n Sie a uf d ie Sc ha ltflä c he *Hinzufüg e n* a m unte re n Ra nd a uf d e r je we ilig e n Re g iste rka rte .

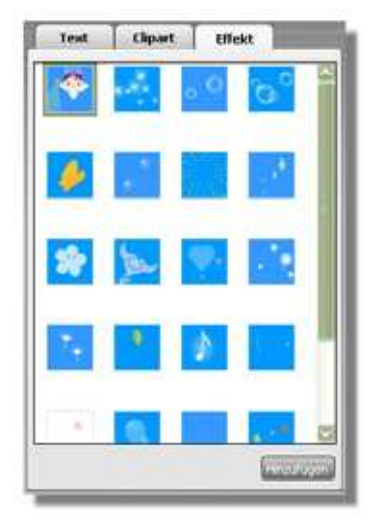

Ab b .: Sc ha ltflä c he *Hinzufüg e n*

Danach wird in der Spur *Clipart*, bzw. *Effe kt* in der Timeline die Clipart, b zw. d e r Effe kt e ing e füg t.

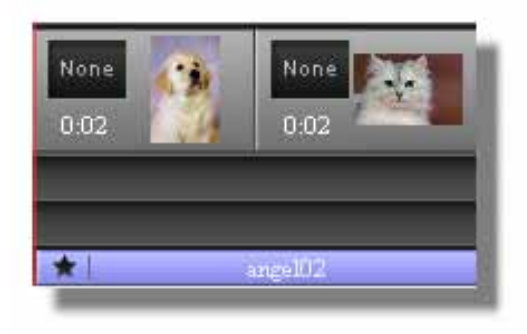

Ab b .: Be isp ie l: Effe kt e ing e füg t

Sie kö nne n d ie se n Effe kt nun no c h in d e r Sp ur na c h vo rne und na c h hinter verschieben. Soerscheint die ser Effekt dann früher oder später in der Photo Story.

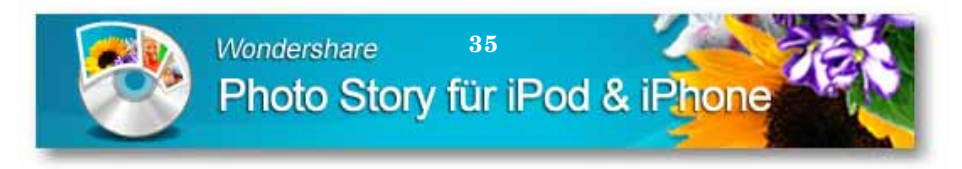

Sie kö nne n d e n Effe kt a uc h in d e r Vo rsc ha u a nse he n. Klic ke n Sie d a zu a uf die Schaltfläche Play unter dem Vorschaufenster auf der rechten  $S_{\mathbf{P}}$  ite

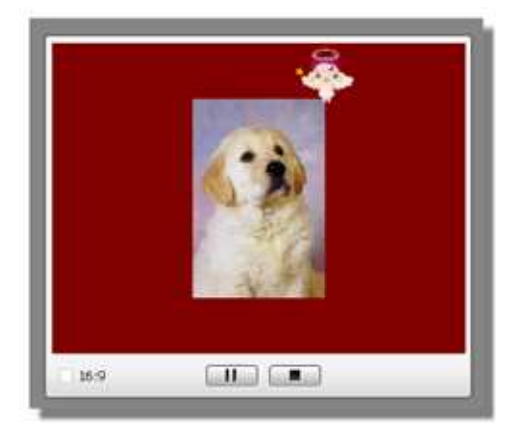

 $A b b \cdot$  Effe kt in Vo rsc haufe nste r

We nn Sie einen Effekt wie derentfernen wollen, markieren Sie den Effekt o der die Clipart in der jeweiligen Spur in der Timeline, so dass dieser fa rb lic h unte rle g t wird . Da na c h klic ke n Sie a uf d ie Sc ha ltflä c he *Effe kt lö sc he n* b zw. *Clip a rt lö sc he n*.

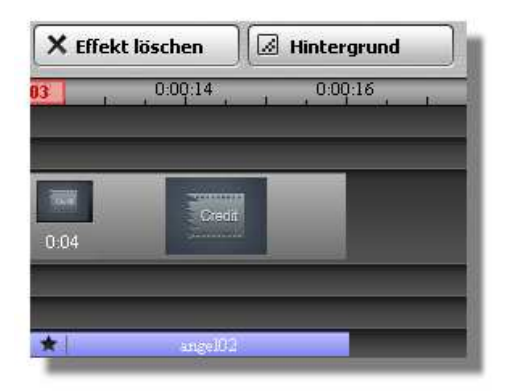

Ab b .: Effe kt lö sc he n

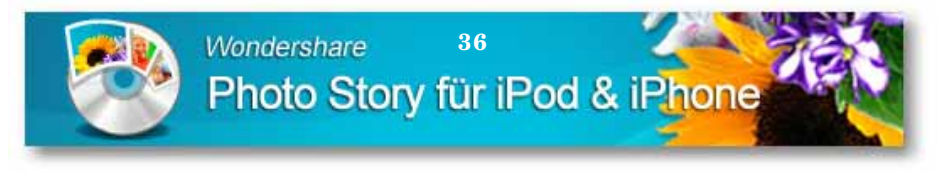

#### **We rbung**

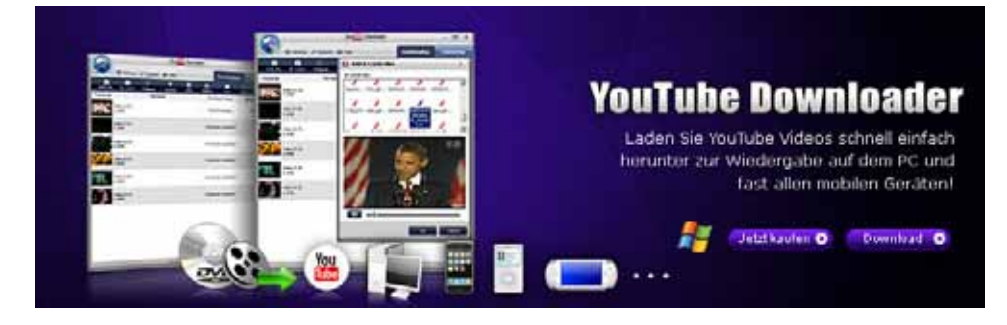

Yo uTub e ™ im m e r und üb e ra ll! Mit d e m **Wonde rshare YouTube & Co Downloade r** la d e n Sie sic h je d e s b e lie b ig e Yo uTub e ™ Vid e o im Ha ndumdre he n auf Ihren PC. Einfach Video auf YouTube™ ansehen und schon startet der Download im Hinte rg rund. Die he runte rg e lade nen Vide os können Sie a nsc hlie ße nd m it **Wonde rshare YouTube & Co Downloade r** b e q ue m a uf Ihre m PC ve rw a lte n, a rc hivie re n und zur Wie de rg a be auf Ihre m Handy, Apple iPod, Ap p le iPho ne, So ny PSP, Ap p le TV, Zune o d e r Po c ke t PC ko nve rtie re n.

Der integrierte Assistent erkennt im Hintergrund, wenn ein YouTube™ Video a ng e sp ie lt w ird . So kö nne n Sie inne rha lb kürze ste r Ze it vie le Vid e o s g le ic hze itig a uf Ihre n Re c hne r he runte rla d e n. Einfa c h Vid e o kurz sta rte n und zum nä c hste n Video weitersurfen. Wondershare YouTube & Co Downloader lädt in der Zwischenzeit im Hintergrund die Videos auf Ihren PC. So können Sie sich die Videos zu e ine m sp ä te re n Ze itp unkt – a uch o hne Inte me tve rb ind ung – je de rze it in a lle r Ruhe a nse he n!

Da nk fortsc hrittlic he r Assiste nte nte c hno logie a rb e ite t de r **Wondershare YouTube & Co Downloader** automatisch im Hintergrund. Die Umwandlung in die ve rsc hie d e nste n Fo rm a te w ie a vi, w m v, m p e g , m o v, m 4v m a c ht **Wonde rshare**  YouTube & Co Downloader zum ultim a tive n Konvertie rung stool für fast jeden m o b ile n Pla ye r.

- **» Profe ssione lle r YouTube & Co Downloade r und Flash (flv) Konve rtie re r**
- **» Brillante Bild- und Tonqualität Dank e rstklassig e r Code c Te c hnolog ie**
- **» Erke nnt und lädt Vide os dire kt be im Surfe n auf YouTube ™**
- **» Inte llig e nte r Download- Assiste nt**
- **» Download und Konve rtie rung als Stape lve rarbe itung**
- **» Konve rtie rt in alle g äng ig e n Me die nformate für fast alle mobile n Abspie lg e räte**
- **»10- fac he Download- und Konve rtie rung sg e sc hwindig ke it**

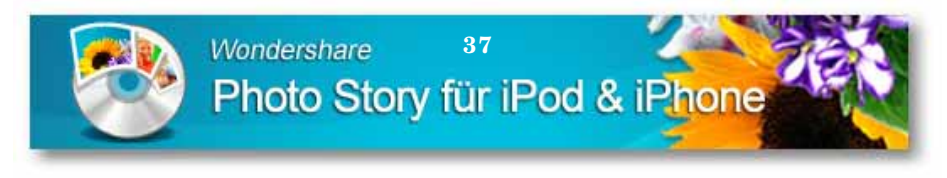

## **Photo Story e rste lle n**

Ha b e n Sie a lle s zusa mme ng e ste llt, kö nne n Sie Ihre fe rtig e Pho to Sto ry a usg e b e n. Da zu klic ke n Sie a uf d ie Aktio nssc ha ltflä c he *Erste lle n*.

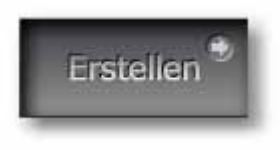

Ab b .: Aktio nssc ha ltflä c he *Erste lle n* 

Die Pro g ra mmo b e rflä c he wird g e ö ffne t. Am linke n Ra nd find e n Sie d ie Sc ha ltflä c he n für d ie Ausg a b e a rt. Da b e i kö nne n Sie sic h zwisc he n d e r Ausg a b e *Für iPo d* und Ausg a b e *Für iPho ne* e ntsc he id e n.

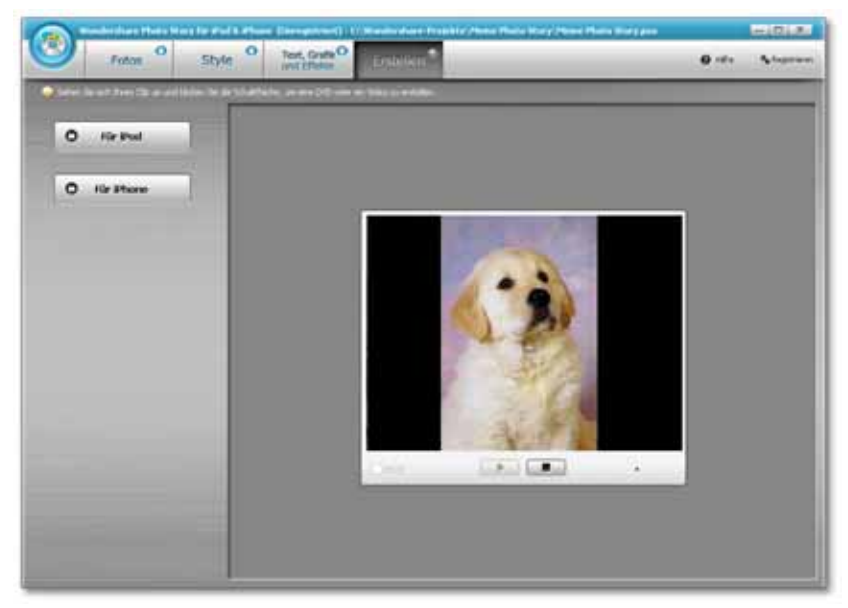

Ab b .: Pro g ra mmo b e rflä c he *Erste lle n*

#### *Vo rsc hau*

Im re c hte n Be re ic h d e r Pro g ra mmo b e rflä c he kö nne n Sie d ie g e sa mte n Zusammenste llung Ihrer Photo Story in einer Vorschau kontrollieren. Da zu klic ke n Sie a uf d ie Ta ste Pla y unte r d e m Vo rsc ha ufe nste r.

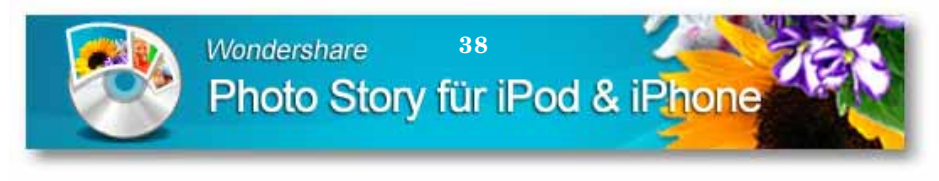

#### *Ausgabe date i e rste lle n*

Wollen Sie die Ausgabedatei für den iPod bzw. das iPhone erstellen, klic ke n Sie a uf d ie Sc ha ltflä c he *Für iPo d*, b zw. *Für iPho ne* a m linke n Ra nd .

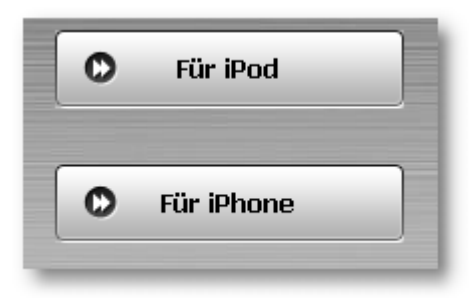

Ab b .: Sc ha ltflä c he n für Ausg a b e

Da na c h wird Ihne n d a s Dia lo g fe nste r *Erste lle n Vide o für iPo d*, b zw. *Erste lle n Vide o für iPho ne* a ng e ze ig t. Hie r kö nne n Sie no c h we ite re Einste llung e n vo rne hme n.

Im o b e re n Be re ic h hinte r *Da te i Sp e ic he ro rt* kö nne n Sie fe stle g e n, wo hin d ie e rste llte Ausg a b e d a te i g e sic he rt we rd e n so ll. Hinte r *Vide o Fo rma t* se he n Sie d a s Fo rma t für Ihr Ausg a b e g e rä t. Die Einste llung e n, d ie in d e n Be re ic he n *Vide o* und *Audio* a ng e ze ig t we rd e n, sind vo n d e r Auswa hl d e s G e rä te s a b hä ng ig .

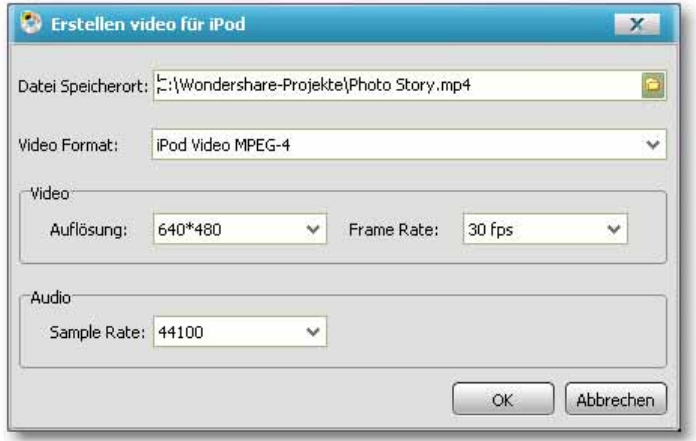

Ab b .: Ausg a b e d a te i e rste lle n

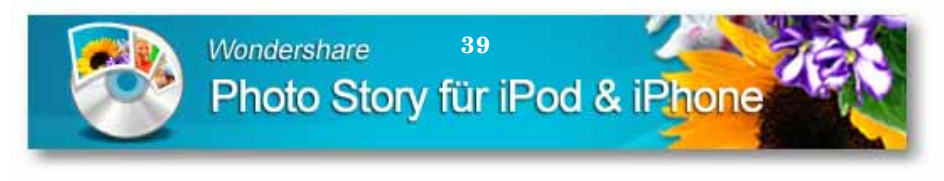

#### Erstellen starten

Um die Auswahl und Einstellungen zu übernehmen und die Erstellung der Ausgabedatei zu starten, klicken Sie auf die Schaltfläche OK am unteren Rand. Danach wird Ihnen ein Statusfenster mit einem farbigen Laufbalken angezeigt.

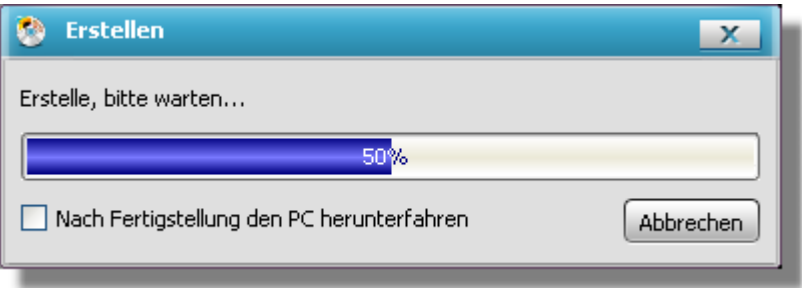

 $A h h \cdot S t$ a tush a Ike n

Die ser Statusbalken informiert Sie über den Erstellung svorgang mit der Länge des Balken und zusätzlichen Textinformationen über dem Laufbalken.

#### Ausgabedateiaufrufen

Am Ende dererfolgreichen Erstellung Ihrer Ausgabedatei wird Ihnen ein Hinweisfenster angezeigt. Hier können Sie d ire kt.  $n$ <sub>11</sub> $n$ den Ausgabeordner aufrufen, indem Sie die Datei auf Ihrem PC gespeichert haben. Dazu klicken Sie auf die Schaltfläche Ja.

Wenn Sie das Fenster schließen möchten, klicken Sie auf die Schaltfläche Nein

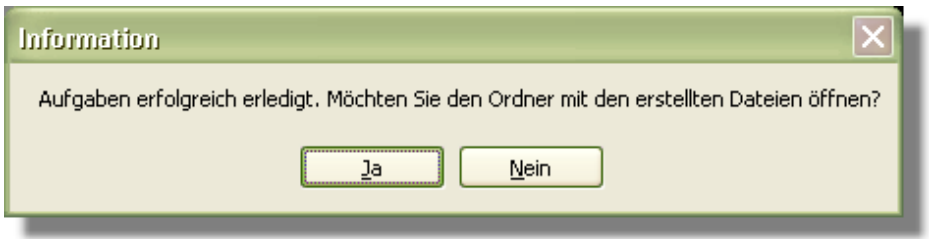

Abb.: e rfo lg re iches Erstellen

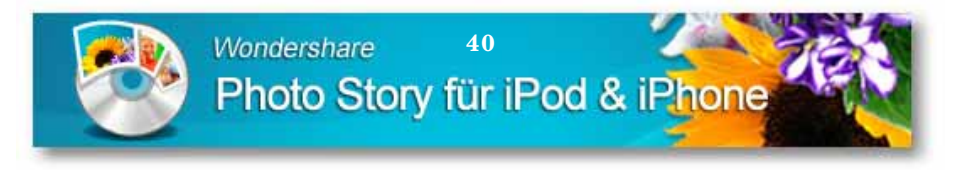

Speichem rdner öffnen, wird Ihnen Wenn **Sie** den d ie fe rtig e Ausgabedatei angezeigt. Diese können Sie auf Ihrem PC abspielen. Dazu verwenden Sie den Plaver, der dem Format zum Abspielen unter Windowszugeordnetwurde.

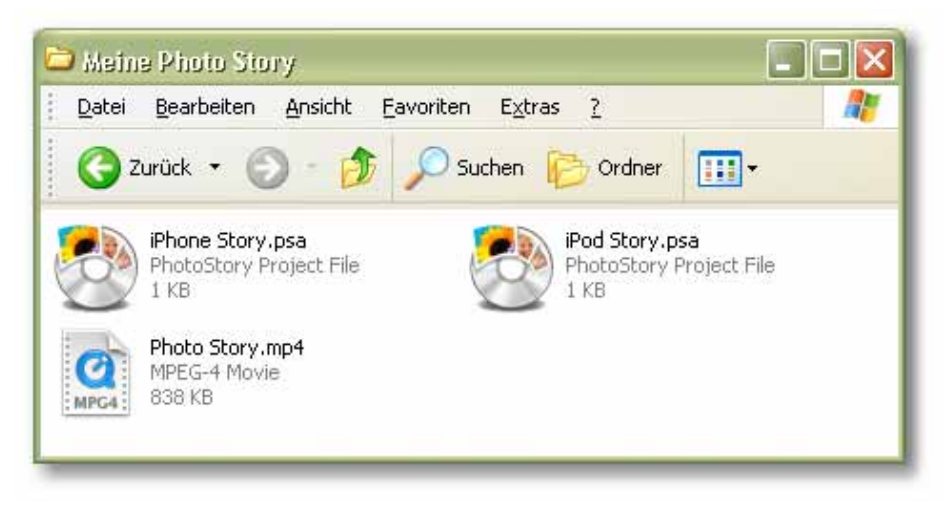

Abb.: erstellte Ausgabedateianzeigen

Sie können die Ausgabeatei aberauch so fort auf Ihren Apple iPod bzw. auf Ihr Apple iPhone übertragen, indem Sie das Programm Apple iTunes nutzen.

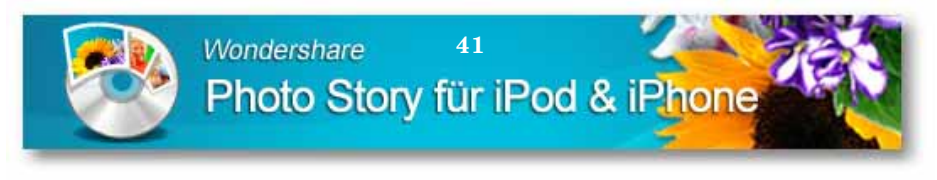

## **Anhang**

Hier find en Sie Informationen über die Hardware- und Betriebssyste m vor nausse tzung en, so wie Informationen über die unterstützten Fo rma te .

### *Vo rausse tzunge n PC*

Für d e n Einsa tz d e r So ftwa re Wo nd e rsha re Pho to Sto ry für iPo d & iPho ne so llte d ie PC-Ha rd wa re mind e ste ns fo lg e nd e Anfo rd e rung e n e rfülle n:

- CPU Inte l o d e r AMD Pro ze sso r, a b 1 G Hz o d e r hö he r
- Arb e itssp e ic he r RAM 256 MB, e mp fo hle n 512 MB
- 20 G ig a b yte fre ie r Sp e ic he r a uf d e r Fe stp la tte

#### *Vo rausse tzung Be trie bssyste m*

Für d e n Einsa tz d e r So ftwa re Wo nd e rsha re Pho to Sto ry für iPo d & iPho ne so llte n mind e ste ns fo lg e nd e Anfo rd e rung e n e rfüllt se in:

- Mic m so ft Wind o ws 2000/ XP/ Vista oder höher
- Dire c tX 9.0 o d e r hö he r

## *Unte rstützte Vide o fo rmate nur für Ausgabe*

Es werden in der Software folgende Video formate verwenden:  $*$ .mp 4

### *Unte rstützte Bildfo rmate*

Sie kö nne n in d e r So ftwa re fo lg e nd e Bild fo rma te ve rwe nd e n:  $*$ .b mp,  $*$ .jpg,  $*$ .p ng

### *Unte rstützte Audio fo rmate*

Sie kö nne n in d e r So ftwa re fo lg e nd e Aud io fo rma te ve rwe nd e n: \*.a a c , \*.mp 3, \*.wma , \*.wa v

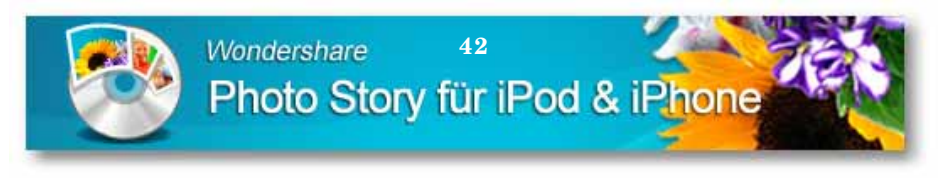

#### *Wo nde rshare Pho to Sto ry de installie re n*

Wo lle n Sie d ie So ftwa re d e insta llie re n, um d ie So ftwa re a uf e ine m anderen Rechner zu installieren, greifen Sie auf das De insta lla tio nsp ro g ra mm vo n Wind o ws zurüc k.

Wä hle n Sie a us d e m Sta rtme nü d e n Punkt *Sta rt/ Pro g ra mme / Wo nde rsha re / Pho to Sto ry für iPo d & iPho ne /De insta lla tio n*.

Im e ing e b le nd e te n Hinwe isfe nste r klic ke n Sie a uf d ie Sc ha ltflä c he *Ja* . Die De insta lla tio n wird b e g o nne n und e in fa rb ig e r Sta tusb a lke n info rmie rt Sie üb e r d e n Fo rtsc hritt.

Ist die Deinstallation erfolgreich durchgeführt, erhalten Sie e rne ut e in Hinwe isfe nste r. Die se s b e stä tig e n Sie mit d e r Sc ha ltflä c he *O K*.

### **Impre ssum und Support**

Wo nd e rsha re UG & Co KG Kic küm 1 58762 Alte na De utsc hla nd

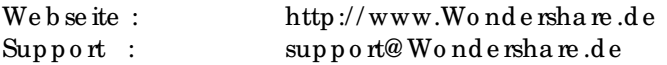

Auto r: Bjö rn Wa lte r

Wondershare Photo Story für iPod & iPhone

43

## $\ln d$ ex

#### $\overline{A}$

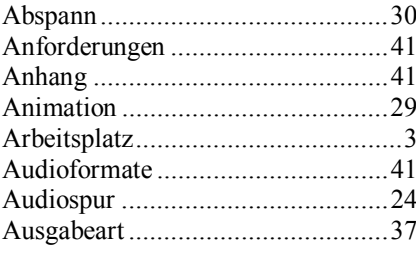

#### $\, {\bf B}$

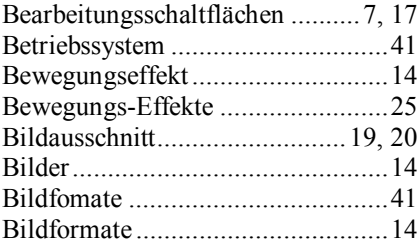

### $\mathbf C$

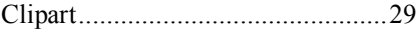

#### $\mathbf D$

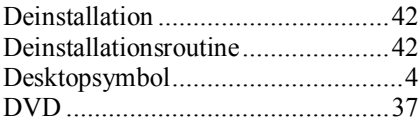

#### $\mathbf E$

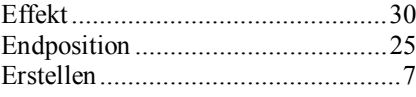

#### $\overline{\mathrm{F}}$

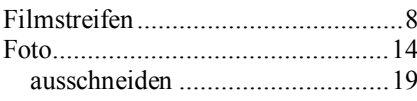

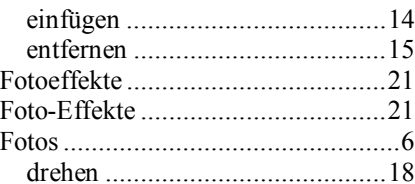

#### $\rm H$

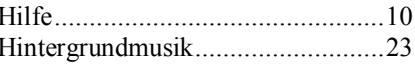

#### $\bar{I}$

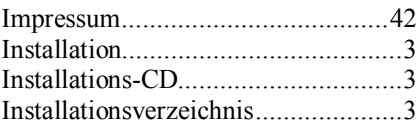

#### $\rm K$

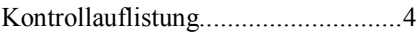

### $\mathbf L$

Lizenzvereinbarung ............................3

#### $\mathbf{M}$

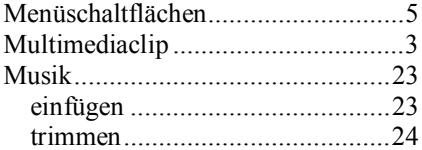

#### $\overline{P}$

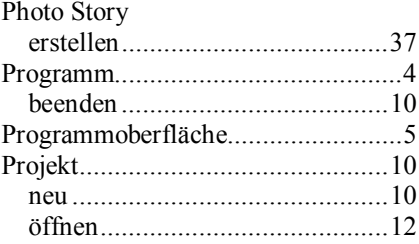

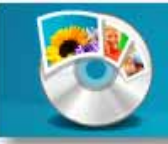

#### Wondershare  $\overline{44}$ Photo Story für iPod & iPhone

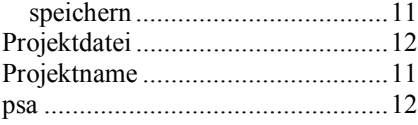

#### $\overline{\text{R}}$

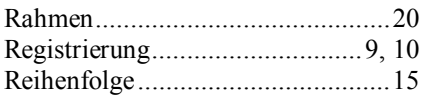

### S

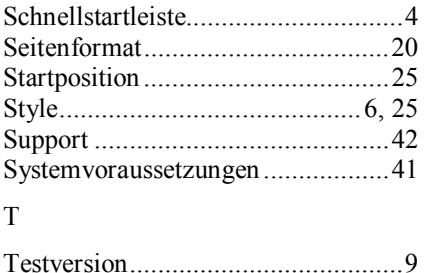

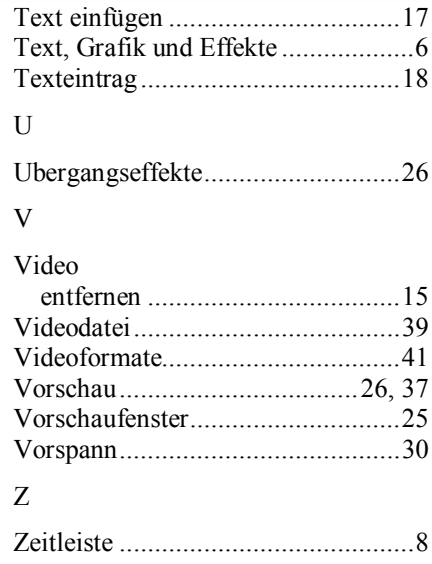